# CCS Tips & Tricks

Updated for Code Composer Studio (CCS) version 10.4

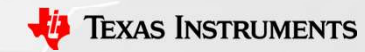

1

# Tips and Tricks Fips and Tricks<br>
- General<br>
- Workspaces<br>
- Getting Started views<br>
- Windows and Views (basics) **OS and Tricks**<br>
Fricks<br>
- Workspaces<br>
- Getting Started views<br>
- Windows and Views (basics)<br>
- Installing Eclipse Plug-ins **OS and Tricks**<br>
Feneral<br>
- Workspaces<br>
- Getting Started views<br>
- Windows and Views (basics)<br>
- Installing Eclipse Plug-ins<br>
Projects (Edit & Build) **OS and Tricks**<br>
Feneral<br>
- Workspaces<br>
- Getting Started views<br>
- Windows and Views (basics)<br>
- Installing Eclipse Plug-ins<br>
Projects (Edit & Build)<br>
- Editor Tips **OS and Tricks**<br>
Feneral<br>
- Workspaces<br>
- Getting Started views<br>
- Windows and Views (basics)<br>
- Installing Eclipse Plug-ins<br>
Projects (Edit & Build)<br>
- Editor Tips<br>
- Indexer Fips and Tricks<br>
- General<br>
- Workspaces<br>
- Getting Started views<br>
- Windows and Views (basics)<br>
- Installing Eclipse Plug-ins<br>
- Projects (Edit & Build)<br>
- Editor Tips<br>
- Indexer<br>
- Useful CCS Edit Views **OS and Tricks**<br>
Feneral<br>
- Workspaces<br>
- Getting Started views<br>
- Windows and Views (basics)<br>
- Installing Eclipse Plug-ins<br>
rojects (Edit & Build)<br>
- Editor Tips<br>
- Indexer<br>
- Useful CCS Edit Views<br>
ebugging **OS and Tricks**<br>
Seneral<br>
- Workspaces<br>
- Getting Started views<br>
- Windows and Views (basics)<br>
- Installing Eclipse Plug-ins<br>
Projects (Edit & Build)<br>
- Editor Tips<br>
- Indexer<br>
- Useful CCS Edit Views<br>
Bebugging<br>
- Debug C **OS and Tricks**<br>
Seneral<br>
— Workspaces<br>
— Getting Started views<br>
— Windows and Views (basics)<br>
— Installing Eclipse Plug-ins<br>
Projects (Edit & Build)<br>
— Editor Tips<br>
— Indexer<br>
— Useful CCS Edit Views<br>
Bebugging<br>
— Debug C Fips and Tricks<br>
- General<br>
- Workspaces<br>
- Getting Started views<br>
- Windows and Views (basics)<br>
- Installing Eclipse Plug-ins<br>
- Projects (Edit & Build)<br>
- Editor Tips<br>
- Indexer<br>
- Useful CCS Edit Views<br>
- Debugging<br>
- D **Source 2018 19:45 20:45 20:46 20:46 20:46 20:46 20:46 20:46 20:46 20:46 20:46 20:46 20:46 20:46 20:46 20:46 20:46 20:46 20:46 20:46 20:46 20:46 20:46 20:46 20:46 20:46 20:46 20:46 20:46 20:46 20:46 20:46 20:46 20:46 20:46 Sommann School School School School School School School School School School School School School School School School School School School School School School School School School School School School School School Sch**

- -
	-
	-
	-
- -
	-
	-
- -
- Seneral<br>
 Workspaces<br>
 Getting Started views<br>
 Windows and Views (basics)<br>
 Installing Eclipse Plug-ins<br>
rojects (Edit & Build)<br>
 Editor Tips<br>
 Indexer<br>
 Useful CCS Edit Views<br>
Pebugging<br>
 Debug Configurations<br>
 D
	-

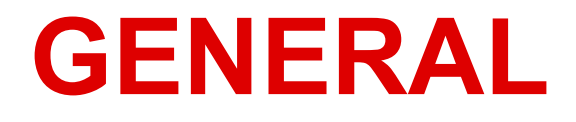

# Eclipse Concept: Workspaces **Eclipse Concept: Workspaces**<br>• Main working folder for CCS<br>• Contains information to manage all the projects define<br>– The default location of any new projects created

- 
- -
- **Eclipse Concept: Workspaces**<br>• Main working folder for CCS<br>• Contains information to manage all the projects defined to it<br>• User preferences, custom perspectives, cached data for plug-ins, etc a Fipse Concept: Workspaces<br>Main working folder for CCS<br>Contains information to manage all the projects defined to<br>- The default location of any new projects created<br>Jser preferences, custom perspectives, cached data for pro **Eclipse Concept: Workspaces**<br>• Main working folder for CCS<br>• Contains information to manage all the projects defined to it<br>• The default location of any new projects created<br>• User preferences, custom perspectives, cached stored in the workspace **Eclipse Concept: Workspaces**<br>
• Main working folder for CCS<br>
• Contains information to manage all the projects det<br>
– The default location of any new projects created<br>
• User preferences, custom perspectives, cached da<br> Frain working folder for CCS<br>Main working folder for CCS<br>Contains information to manage all the projects defined to it<br>— The default location of any new projects created<br>Jser preferences, custom perspectives, cached data f Frame working folder for CCS<br>Frame working folder for CCS<br>Contains information to manage all the projects defined to it<br>- The default location of any new projects created<br>Seer preferences, custom perspectives, cached data Frain working folder for CCS<br>Main working folder for CCS<br>Contains information to manage all the projects defined<br>- The default location of any new projects created<br>Jser preferences, custom perspectives, cached data for<br>tor
- -
	-
	-

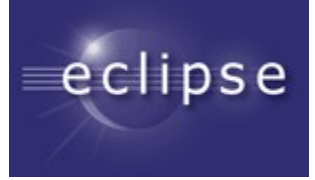

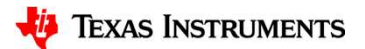

# Use Multiple Workspaces

- Multiple Users: Keep separate workspaces for each user on a shared machine **Example:**<br> **Example: Workspaces**<br> **Custom preferences**, layouts, etc will be maintained on a per user basis<br>
— Each user can be working on specific project(s) that would only be applicable to<br>
their workspace<br>
their works **– Multiple Workspaces**<br>
Multiple Users: Keep separate workspaces for each user on a shared<br>
— Custom preferences, layouts, etc will be maintained on a per user basis<br>
— Each user can be working on specific project(s) that
	-
	- their workspace
- Project Organization: Break up all your CCS projects into separate workspaces for better maintenance **9 Multiple Workspaces**<br> **Aultiple Users**: Keep separate workspaces for each user condine<br>
— Custom preferences, layouts, etc will be maintained on a per us<br>
— Each user can be working on specific project(s) that would onl **Example:**<br> **Multiple Users:** Keep separate workspaces for each user on a share<br>
machine<br>
— Custom preferences, layouts, etc will be maintained on a per user basis<br>
— Each user can be working on specific project(s) that wo
	-
	-
- Performance: The larger the contents of the workspace (number of open projects), the greater the impact on performance of CCS

# (Occasionally) Clean Your Workspace

- 
- **Occasionally) Clean Your Workspace**<br>• The workspace folder can get corrupted over time<br>• Good idea to periodically clean your workspace for best CCS (Eclipse)<br>• performance and stability **Occasionally) Clean Your Workspace**<br>
The workspace folder can get corrupted over time<br>
Good idea to periodically clean your workspace for best CCS (Eclipse)<br>
• To clean workspace, either:<br>
• To clean workspace, either: performance and stability **Dccasionally) Clean Your W**<br> **A** The workspace folder can get corrupted of<br> **Cood idea to periodically clean your work**<br>
performance and stability<br>
• To clean workspace, either:<br>
– Delete the .**metadata** folder in workspa **Example 19 Sean Four Workspace**<br>The workspace folder can get corrupted over time<br>Bood idea to periodically clean your workspace for best CO<br>erformance and stability<br>To clean workspace, either:<br>- Delete the .metadata folde **Casionally) Clean Your Wo**<br>The workspace folder can get corrupted ove<br>Bood idea to periodically clean your workspareformance and stability<br>To clean workspace, either:<br>- Delete the .**metadata** folder in workspace folde<br>Bef The workspace folder can get corrupted over time<br>  $\bullet$  Good idea to periodically clean your workspace for best CCS (Eclipse<br>
performance and stability<br>
• To clean workspace, either:<br>
– Delete the **..netadata** folder in wo
- -
	-
- **Occasionally) Clean Your Workspace**<br>
 The workspace folder can get corrupted over time<br>
 Good idea to periodically clean your workspace for best CCS (Eclipse)<br>
 To clean workspace, either:<br>
 Delete the **metadata** fol into the new workspace Casionally) Clean Your Workspace<br>
The workspace folder can get corrupted over time<br>
Sood idea to periodically clean your workspace for best CCS (Eclipse)<br>
erformance and stability<br>
To clean workspace, either:<br>
- Delete the The workspace folder can get corrupted over time<br>
Sood idea to periodically clean your workspace for best CCS (Eclipse)<br>
erformance and stability<br>
To clean workspace, either:<br>
- Delete the **.....etadata** folder in workspac
	-
	-
- 

# View: Getting Started

- **Fiew: Getting Started<br>• Initial screen visible when Code<br>• Composer Studio is launched<br>• Provides fast access to common** Composer Studio is launched Getting Started
- tasks
	-
	-
	-
- training material
- menu

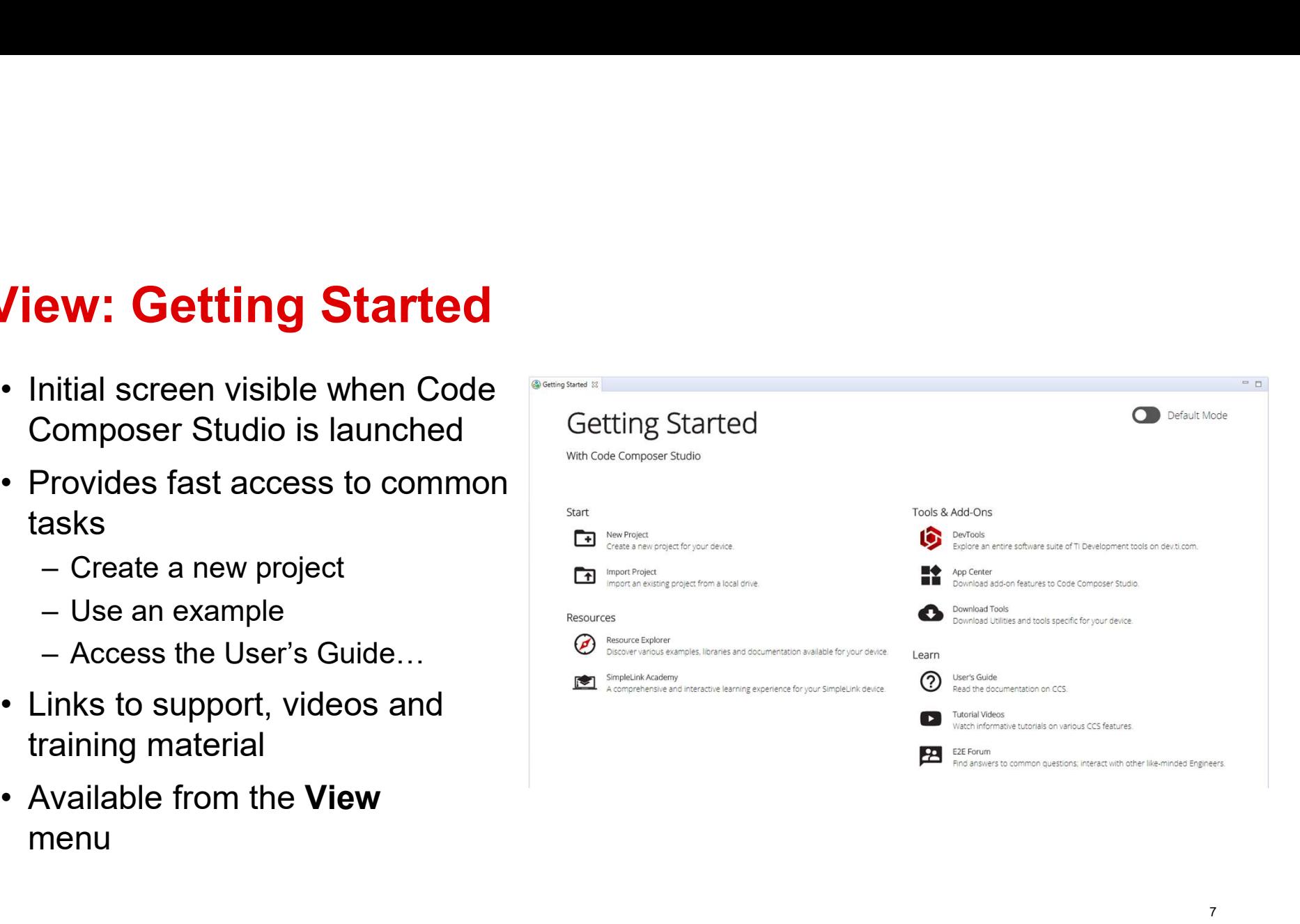

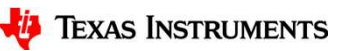

7

# View: Resource Explorer

- View: Resource Explorer<br>• Easily access a broad selection of<br>packages such as C2000Ware,<br>MSP430ware, SimpleLink SDK,<br>Sitara SDK TivaWare packages such as C2000Ware, View: Resource Explorer<br>• Easily access a broad selection of<br>packages such as C2000Ware,<br>MSP430ware, SimpleLink SDK,<br>Sitara SDK, TivaWare...<br>• View and import examples into<br>CCS<br>• Provides links to documentation, View: Resource Explorer<br>
• Easily access a broad selection of<br>
packages such as C2000Ware,<br>
MSP430ware, SimpleLink SDK,<br>
Sitara SDK, TivaWare...<br>
• View and import examples into<br>
CCS<br>
• Provides links to documentation,<br>
vi **From Access a broad selection of packages such as C2000Ware, MSP430ware, SimpleLink SDK, Sitara SDK, TivaWare...<br>
• View and import examples into CCS<br>
• Provides links to documentation, videos and other collateral<br>
• Acce**
- CCS
- videos and other collateral
- and from any standard web browser via https://dev.ti.com/tirex

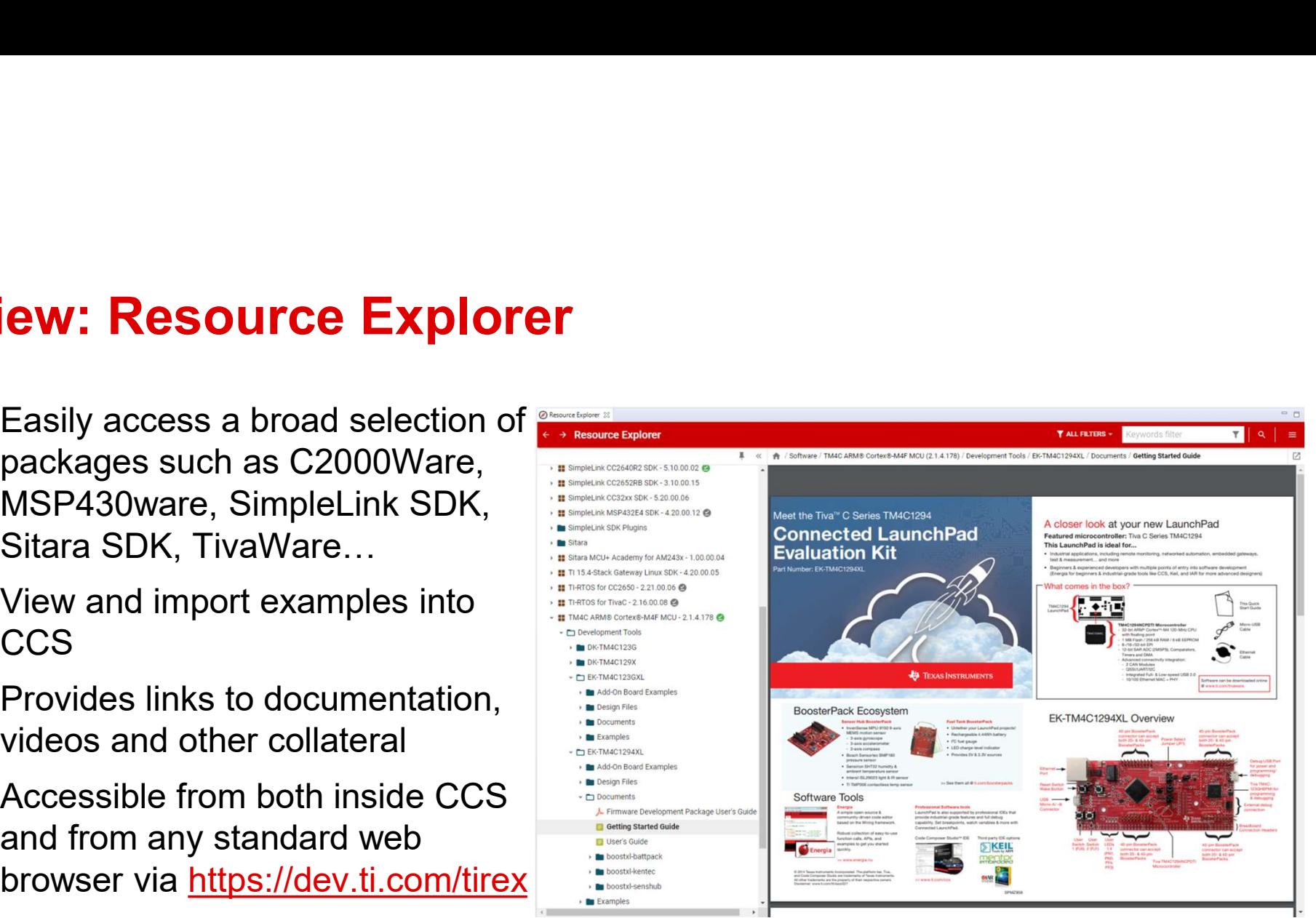

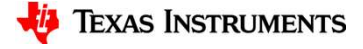

# WINDOWS AND VIEWS

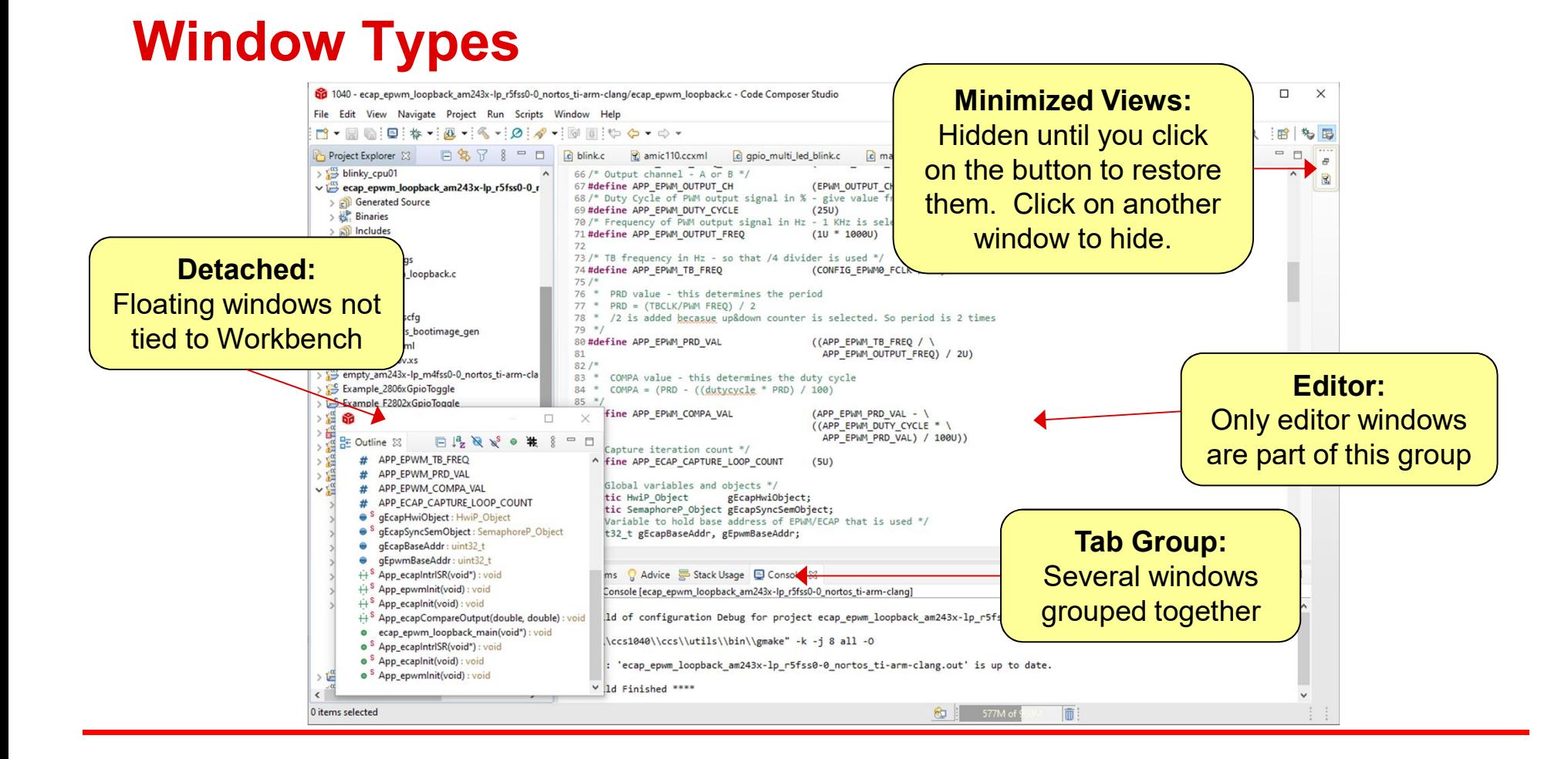

# Windowing Tips

- -
- **Windowing Tips**<br>• Double-clicking on the title bar of a window will maximize the window<br>— Double-clicking again will restore it to its previous size<br>• Minimized view stacks are great for windows you use infrequently but n **indowing Tips**<br>Pouble-clicking on the title bar of a window will maximize the window<br>- Double-clicking again will restore it to its previous size<br>Minimized view stacks are great for windows you use infrequently but net<br>of **Vindowing Tips**<br>• Double-clicking on the title bar of a window will maximize the window<br>– Double-clicking again will restore it to its previous size<br>• Minimized view stacks are great for windows you use infrequently but of space when you do use them **• The view of that has focus is indicated by the active tab of the active Tab Group (indicated by the blue heading)**<br>
• The view that has focus is indicated by the active tab of the active Tab Group (indicated by the blu
- (indicated by the blue heading)

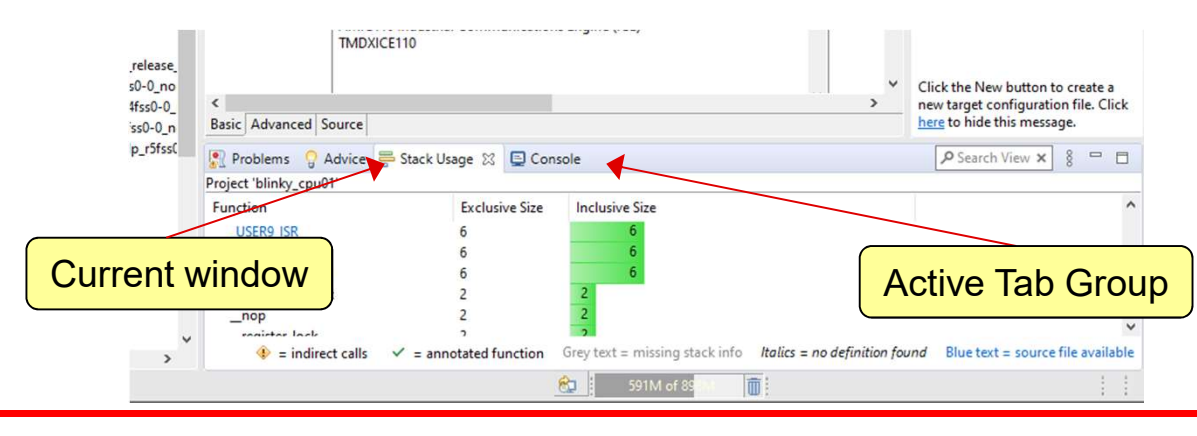

### Customizing Perspectives

- - Window -> Perspective -> Customize Perspective…

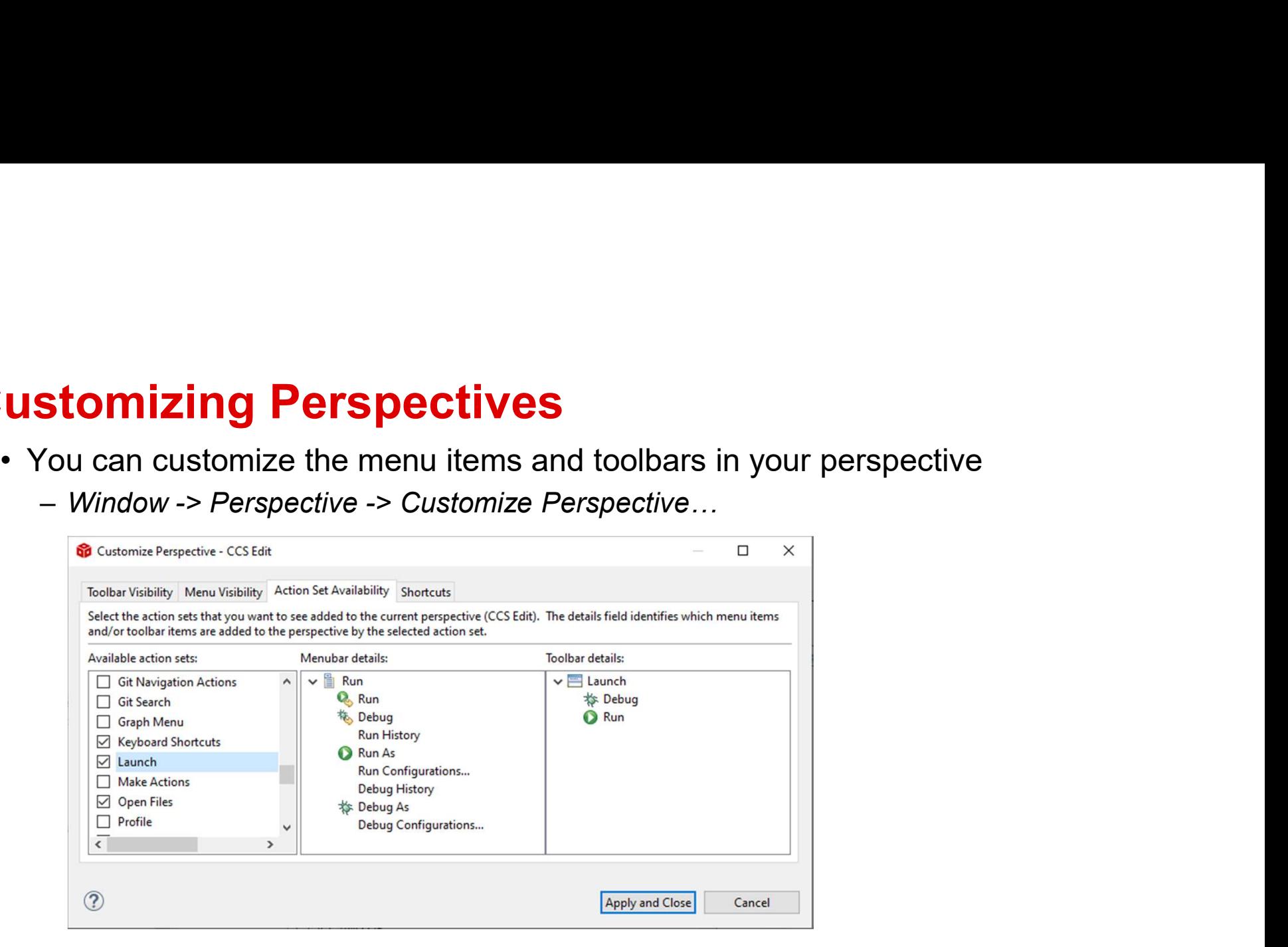

# Using the Keyboard…

- **Jsing the Keyboard…**<br>• All key bindings can be viewed and modified: *Window -> Preferences -> General*<br>• Key bindings are part of the general preferences that can be exported to a -> Keys
- **Jsing the Keyboard...**<br>• All key bindings can be viewed and modified: *Window -> Preferences -> General*<br>• Key bindings are part of the general preferences that can be exported to a<br>preferences file and<br>imported preferences file and **ORIO Preferences** imported

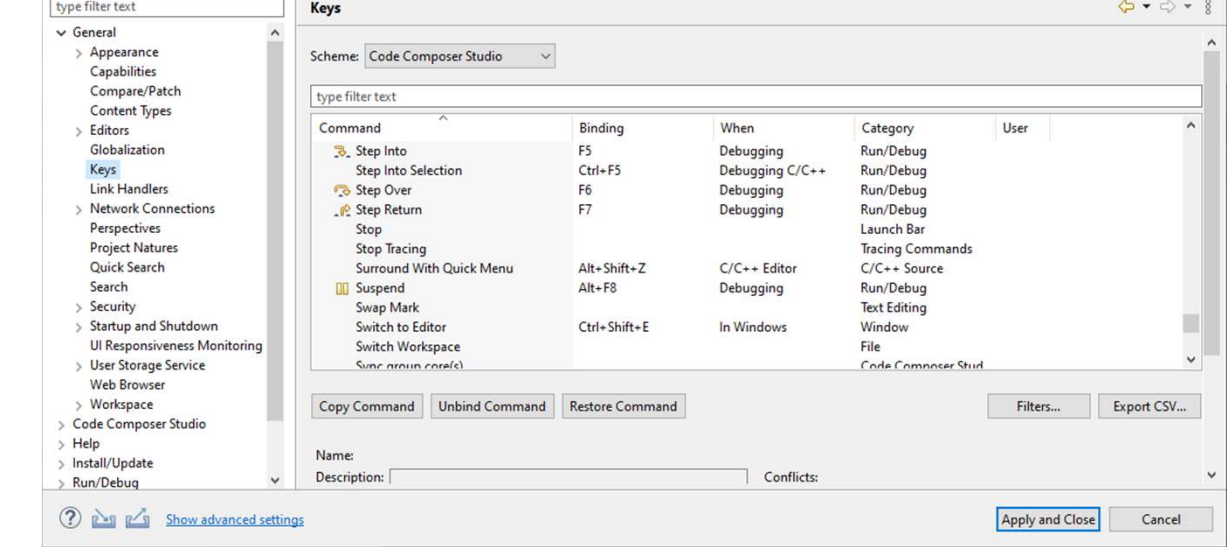

# Accessing Views

- menu – List the most commonly used views **Accessing Views<br>• To open a new view go to the View and the view of the View of the View of the View of the View of the View of the Views of Control of the Views of Control of the Views of Control of the Views of Control Accessing Views**<br>• To open a new view go to the View **of the tast with menu**<br>— List the most commonly used views<br>— with CCS<br>• To access views that are<br>— not listed select Other...<br>• Many useful "hidden" views...
	- With CCS
- 
- 

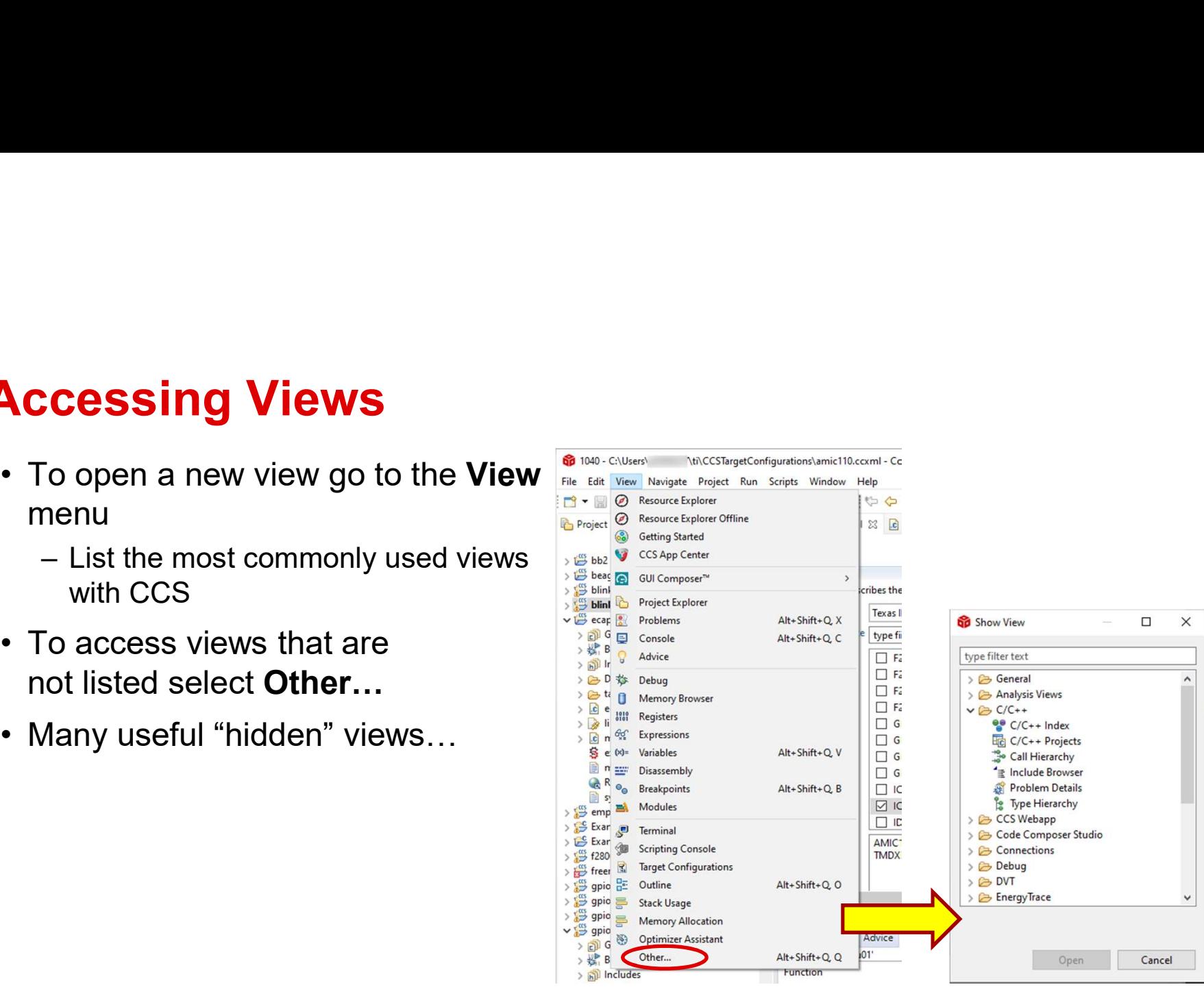

# Find Actions

- $\begin{array}{lll} \text{\bf Find} & \text{\bf Actions} \ \text{\bf c} & \text{\bf Global search} \ \text{\bf all of CCS} \ \text{\bf s} & \text{\bfblock} \ \text{\bf 0} & \text{\bf 1} & \text{\bf 2} & \text{\bf 3} & \text{\bf 4} \ \text{\bf 5} & \text{\bf 6} & \text{\bf 7} & \text{\bf 8} & \text{\bf 9} \ \text{\bf 1} & \text{\bf 1} & \text{\bf 2} & \text{\bf 3} & \text{\bf 4} \ \text{\bf 5} & \text{\bf 6} & \text{\bf 7} & \text{\bf 8} & \text{\bf 9} \$ all of CCS Find Actions<br>
• Global search field that will search<br>
all of CCS<br>
• Search for:<br>
– Views<br>
– Commands<br>
Magazitance – Views
- -
	-
	-
	-

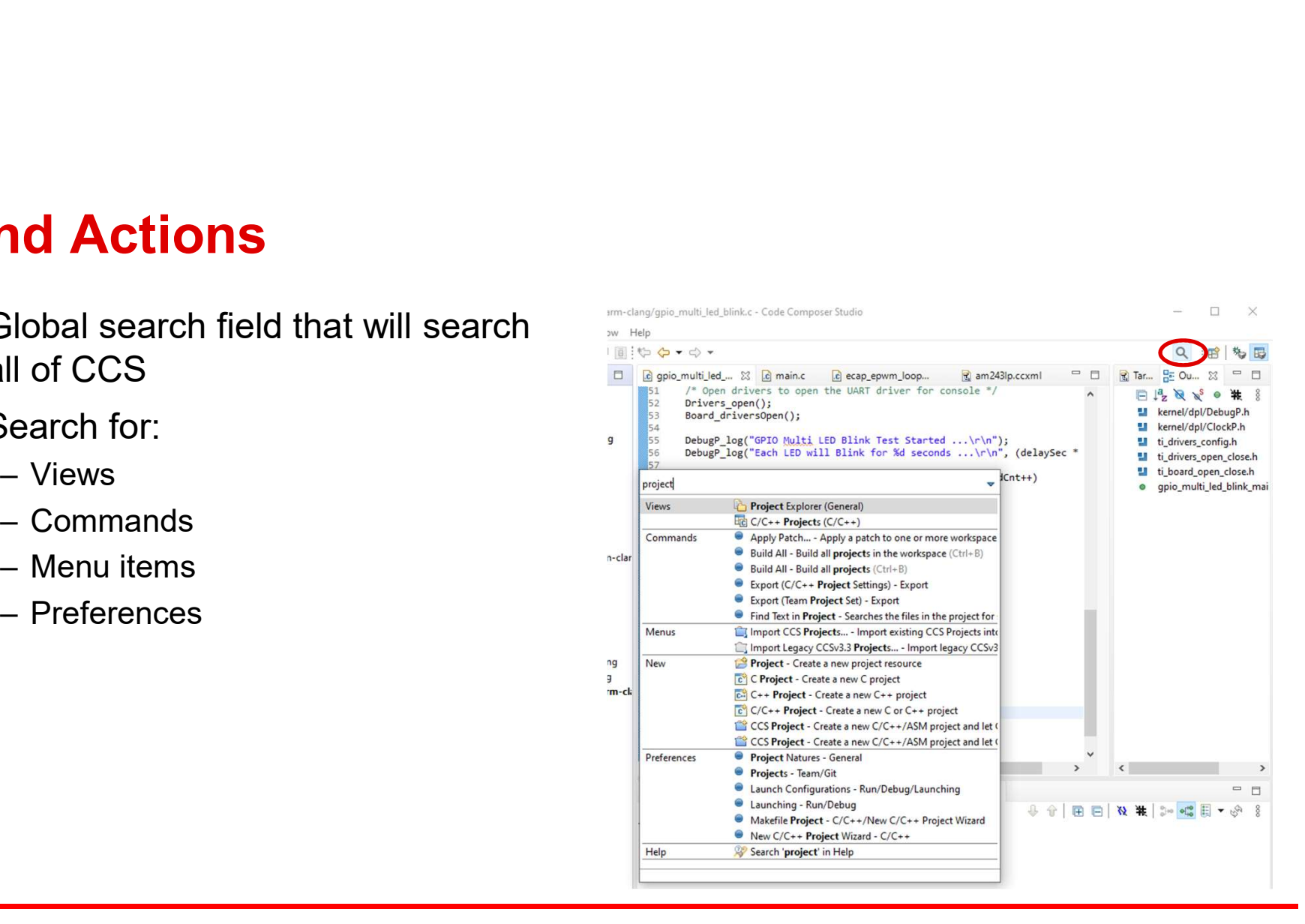

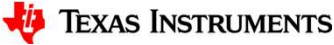

# Filter Field

**General Setup** 

Connection

Board or Device am243

- **Filter Field**<br>• Use it to find options/properties faster in the scope of a specific dialog/view<br>— Narrows list of options down depending on characters entered in the field<br>• Available in many dialogs **Filter Field**<br>
• Use it to find options/properties faster in the s<br>
– Narrows list of options down depending on char<br>
• Available in many dialogs<br>
– Project Properties<br>
– Window Properties<br>
– Window Properties **ter Field**<br>
Jse it to find options/properties faster in the<br>
— Narrows list of options down depending on changed<br>
Wailable in many dialogs<br>
— Project Properties<br>
— Window Properties<br>
— Workspace Properties<br>
— Workspace Pr **ter Field**<br>
Use it to find options/properties faster in the<br>
— Narrows list of options down depending on changed<br>
Window Properties<br>
— Project Properties<br>
— Window Properties.<br>
— Target Configuration view **ter Field**<br>Jse it to find options/properties faster in the<br>— Narrows list of options down depending on cha<br>Wailable in many dialogs<br>— Project Properties.<br>— Workspace Properties..<br>— **Target Configuration** view<br>**Repropertie** 
	-
- -
	-
	-

This section describes the general configuration about the target.

 $\Box$  AM2434 ALV AM2434\_ALX AM243x\_GP\_EVM AM243x LAUNCHPAD

Texas Instruments XDS110 USB Debug Probe

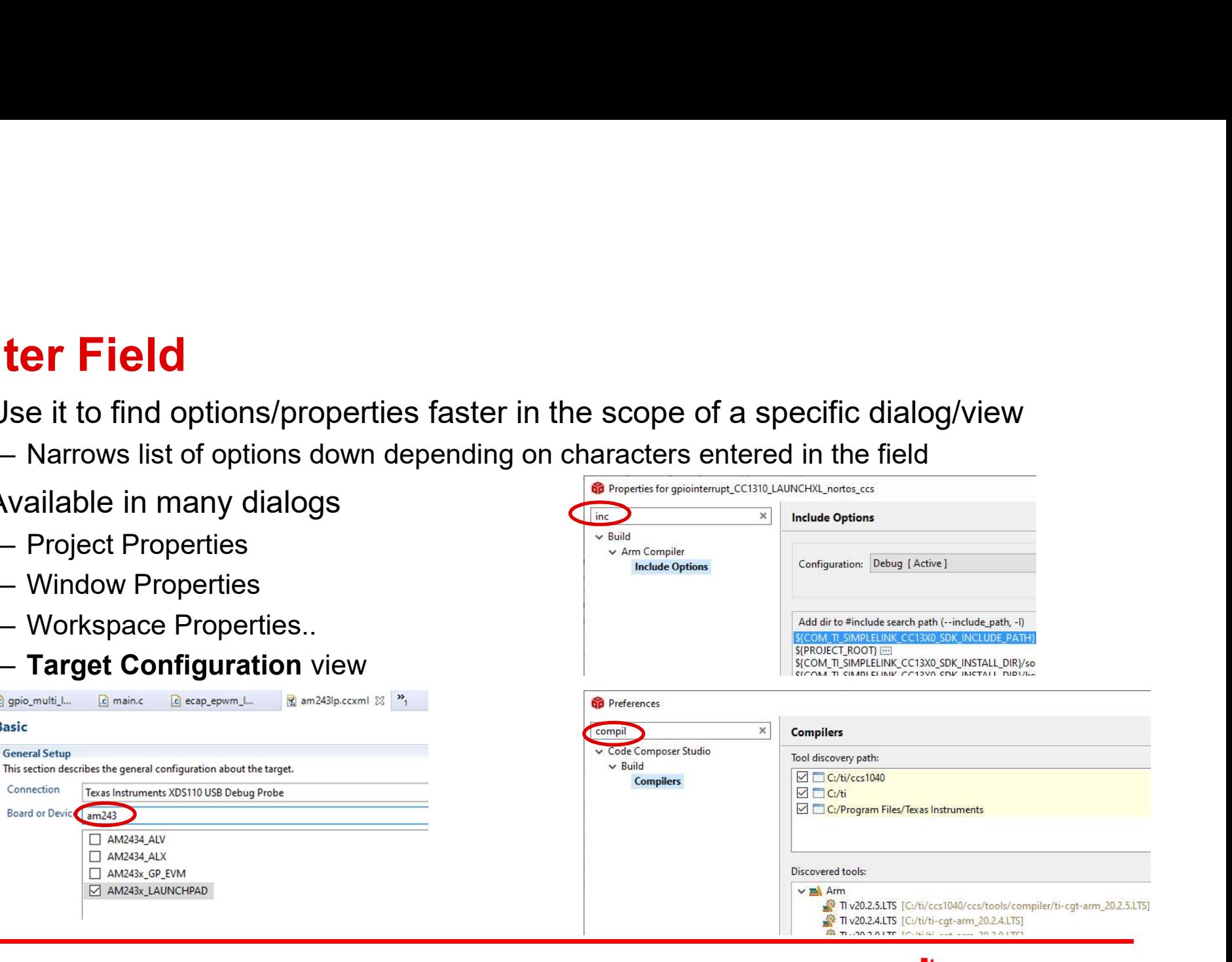

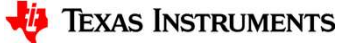

# ECLIPSE PLUG-INS

- Eclipse Plug-ins Basics<br>• CCS is based on Eclipse and is able to leverage many of the huge s<br>3rd party Eclipse plug-ins available **Eclipse Plug-ins - Basics**<br>• CCS is based on Eclipse and is able to leverage many of the huge selection of<br>3rd party Eclipse plug-ins available<br>- <u>http://marketplace.eclipse.org/</u> 3rd party Eclipse plug-ins available **Eclipse Plug-ins - Basics**<br>
• CCS is based on Eclipse and is able to leverage many of the huge selected of party Eclipse plug-ins available<br>
— http://marketplace.eclipse.org/<br>
• CCSv10.4 is based off Eclipse 4.14 and CDT
	- http://marketplace.eclipse.org/
- -
- Frank Conditions **Plug-ins Basics**<br>CCS is based on Eclipse and is able to leverage many of the huge selection of<br>ind party Eclipse plug-ins available<br>- http://marketplace.eclipse.org/<br>CCSv10.4 is based off Eclipse 4.14 a **Eclipse Plug-ins - Basics**<br>• CCS is based on Eclipse and is able to leverage many of the huge selection of<br>3rd party Eclipse plug-ins available<br><u>- http://marketplace.eclipse.org/</u><br>• CCSv10.4 is based off Eclipse 4.14 an a tiny fraction of available Eclipse plug-ins **Eclipse Plug-ins - Basics**<br>
• CCS is based on Eclipse and is able to leverage many of the huge selectic<br>
3rd party Eclipse plug-ins available<br>
– http://marketplace.eclipse.org/<br>
• CCSv10.4 is based off Eclipse 4.14 and C Fright Community Collipse and is able to leverage many of the huge seles and party Eclipse plug-ins available<br>
The Lutheric plug-ins available<br>
The Lutheric plug-ins available<br>
The Lutheric Phug-ins that support these vers
- -

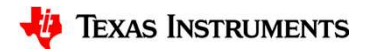

# Eclipse Plug-ins - Marketplace

- $\frac{1}{2}$ **Clipse Plug-ins Marketplace**<br>
 Find additional Eclipse plug-ins from within<br>  $\frac{1}{2}$   $\frac{1}{2}$   $\frac{1}{2}$   $\frac{1}{2}$   $\frac{1}{2}$   $\frac{1}{2}$   $\frac{1}{2}$   $\frac{1}{2}$   $\frac{1}{2}$   $\frac{1}{2}$   $\frac{1}{2}$   $\frac{1}{2}$   $\frac{1}{2}$  CCS with the Eclipse Marketplace plug-in **Example 19 Search Analytic Science 19 Search Analytic Science in Search Analytic Search for plug-ins from within CCS with the Eclipse Marketplace plug-in<br>
— Help -> Eclipse Marketplace ...<br>
— Browse through a list of feat Solution Solution Solution Search Form Control Control Control Control Control Control Control Control Control Control Control Control Control Control Control Control Control Control Control Control Control Control Contro** 
	- Help -> Eclipse Marketplace…
	- popular plug-ins
	- search
	- marketplace

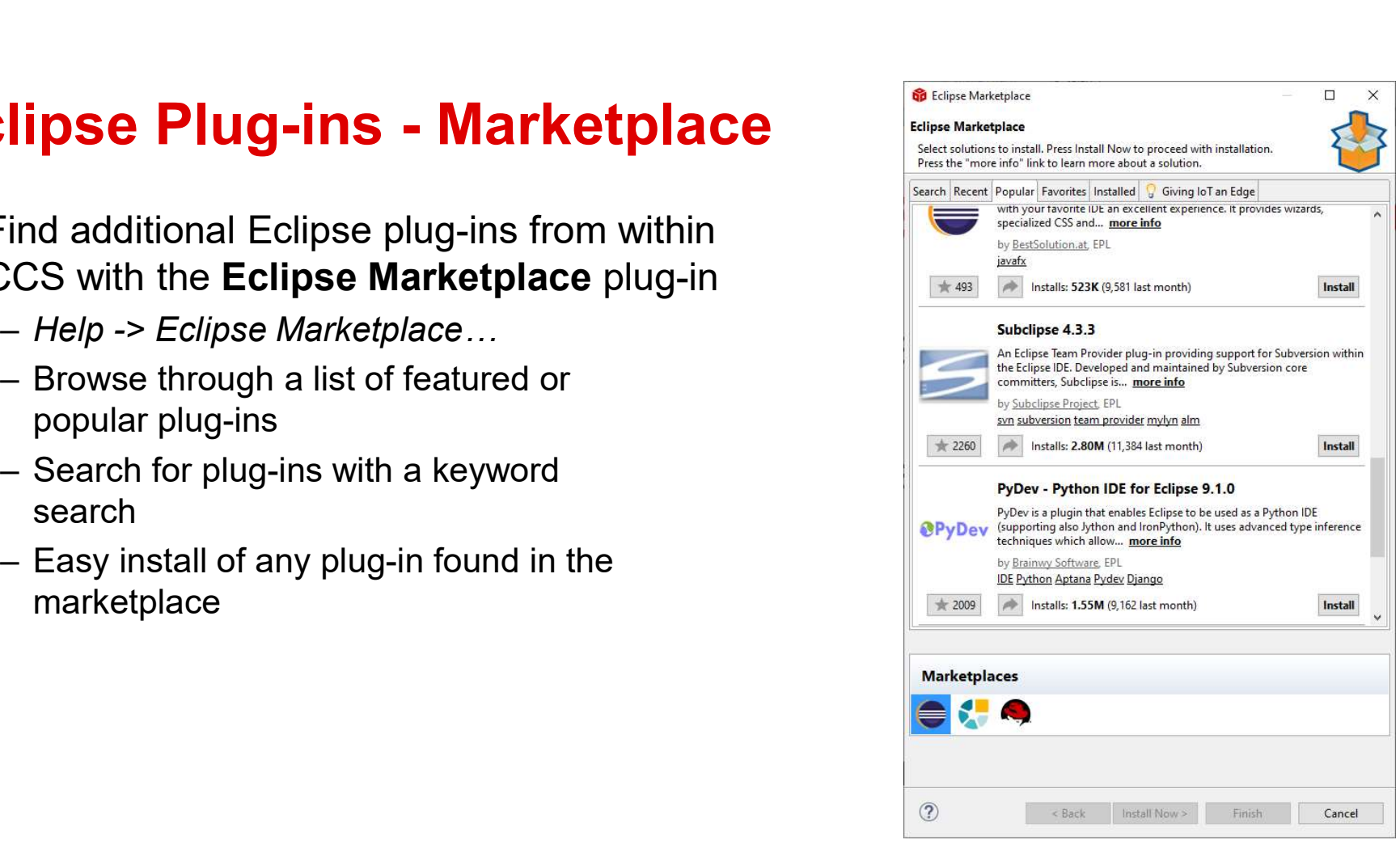

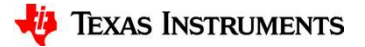

# Eclipse Plug-ins - Installation<br>• Use the Eclipse Update Manager to<br>install plug ins if the plug in update site

- Eclipse Plug-ins Installation<br>• Use the Eclipse Update Manager to<br>install plug-ins if the plug-in update site<br>is already known<br> $He/h \rightarrow Install$  New Software for new install plug-ins if the plug-in update site is already known<br>
– Help -> Install New Software for new **Eclipse Plug-ins - Installation**<br>
• Use the Eclipse Update Manager to<br>
install plug-ins if the plug-in update site<br>
is already known<br> *– Help -> Install New Software* for new<br>
updates to install (specify remote site<br>
(UR
	- updates to install (specify remote site (URL) or local site (directory) )
- - as an archive and copied into the .\ccs\eclipse\dropins folder

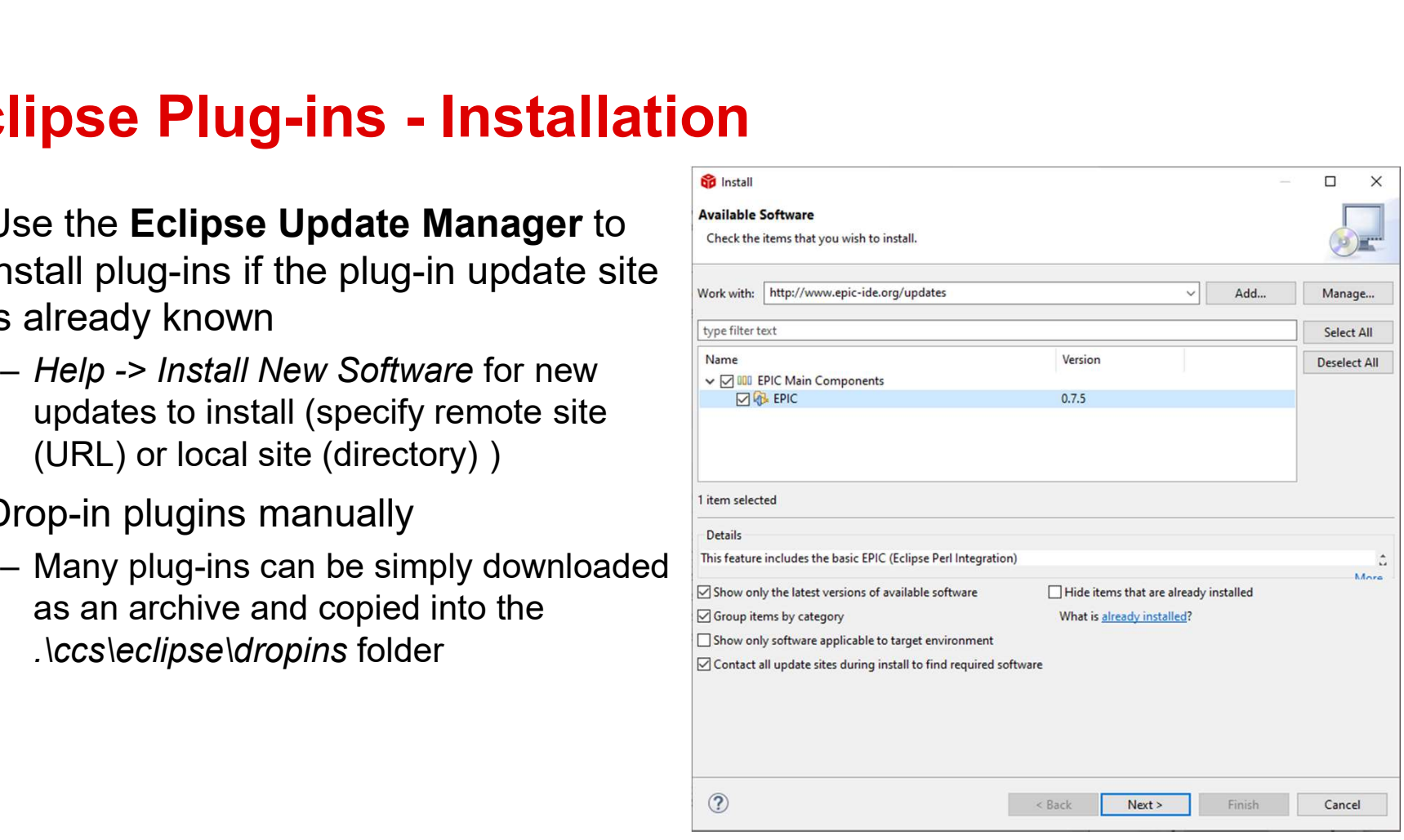

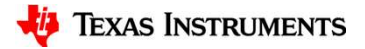

PROJECTS (EDIT & BUILD)

# Parallel Builds

- 
- **Parallel Builds**<br>• Have a multi-core PC? Configure how many cores to allocate for project build<br>• In the project properties, under the **Builder** tab under **Build settings**, modify<br>the parallel build options as desired (CC • Have a multi-core PC? Configure how many cores to allocate for project build<br>• In the project properties, under the **Builder** tab under **Build settings**, modify<br>the parallel build options as desired (CCS will allocate a the parallel build options as desired (CCS will allocate all cores by default)

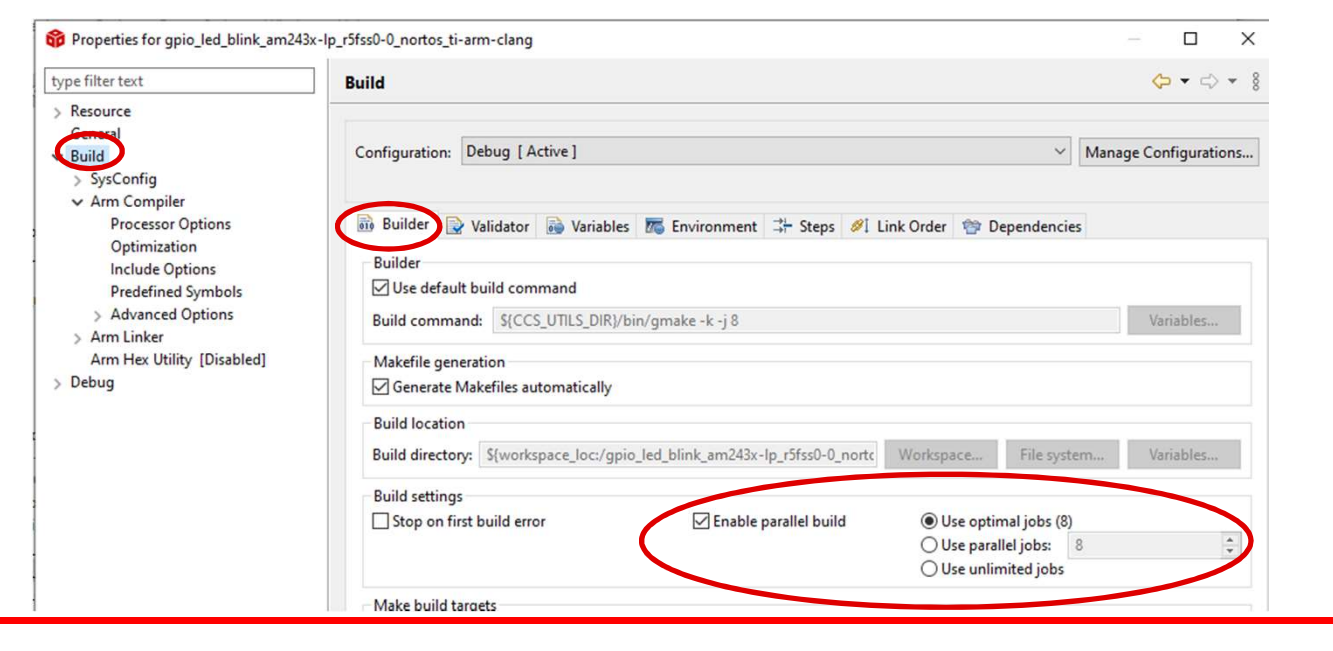

## Editor: Source Code Editor

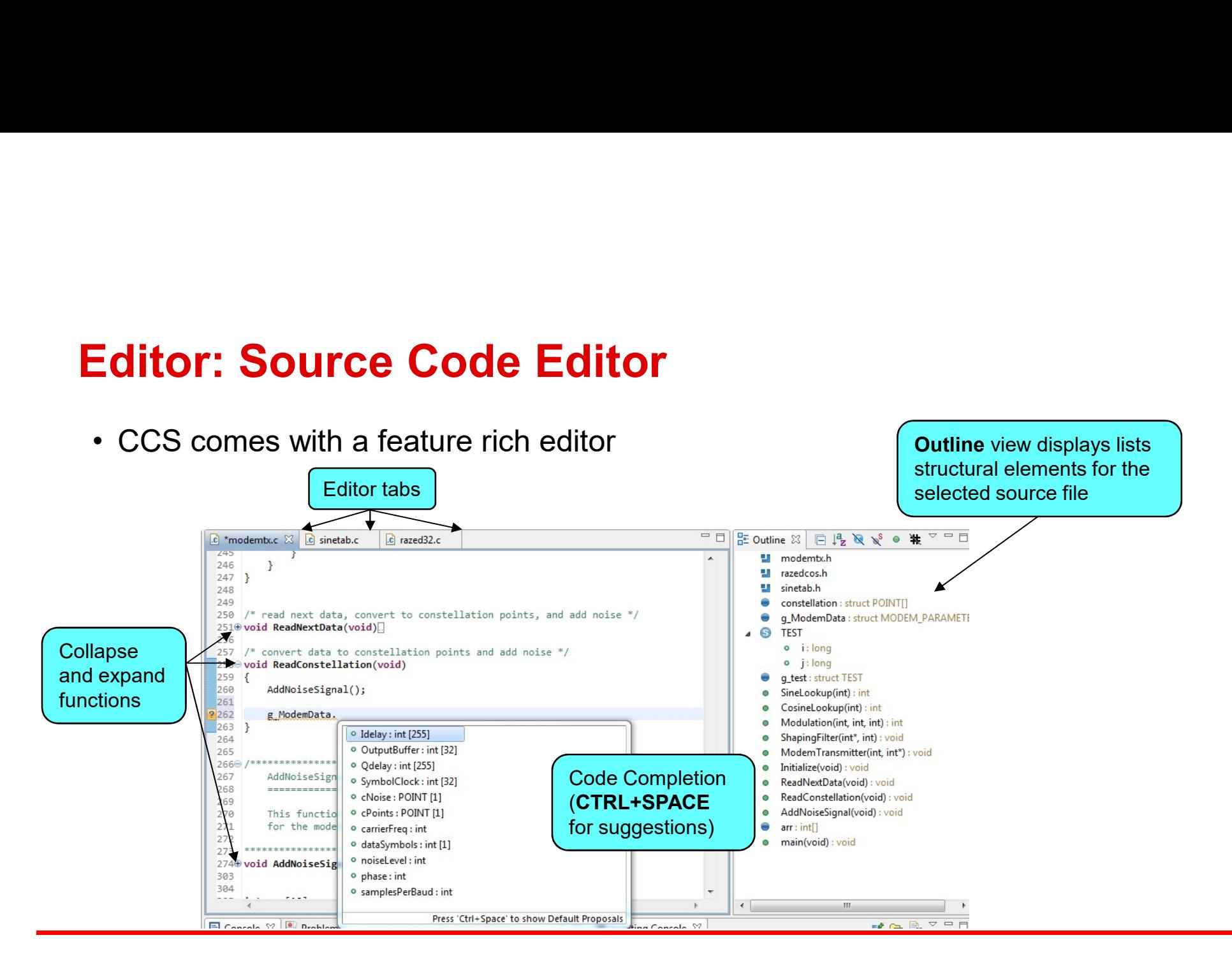

# Editor: Advanced Editor Features Editor: Advanced Editor Fe **Solution:**<br>
Code Completion<br>
- Complete word<br>
- Auto-member information<br>
- Auto-parameter information<br>
- Auto-parameter information<br>
- Auto-parameter information Editor: Advanced Editor Fe<br>
• Code Completion<br>
– Complete word<br>
– Auto-member information<br>
– Auto-parameter information<br>
• Navigation<br>
– Back/Forward buttons<br>
– Back to last edit button<br>  $\frac{2248}{3248}$ <br>
– Back to last ed

- -
	-
	-
- -
	-
	-
	-
- -

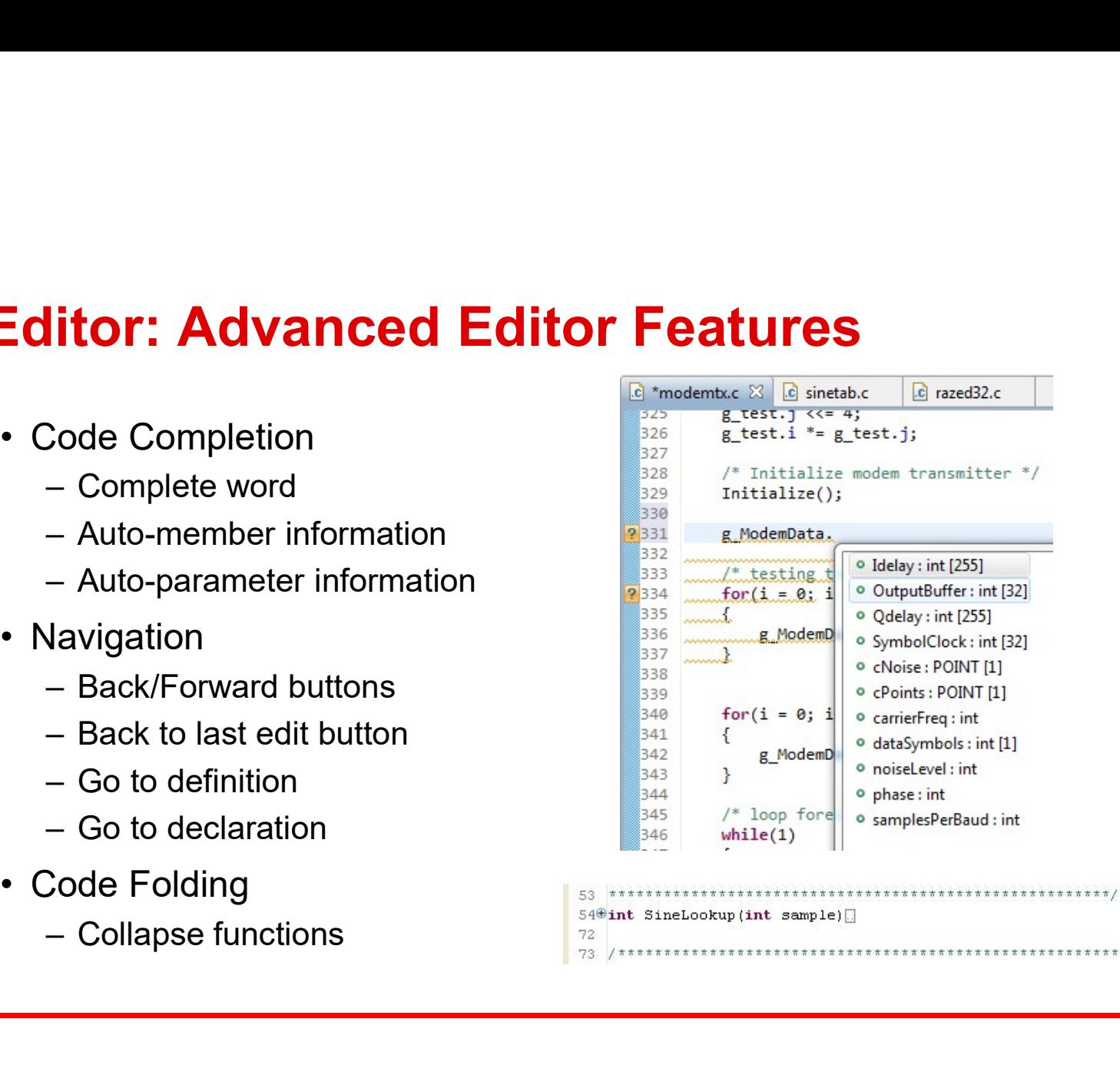

\*\*\*\*\*

# Editor: Advanced Editor Features Editor: Advanced Editor Feature<br>
• Right-click in the editor margin to:<br>  $-\text{Toggle line numbers in the editor}$

- 
- **Solution: Advanced Editor Featur**<br>
Right-click in the editor margin to:<br>
 Toggle line numbers in the editor<br>
 Enable/Disable code Folding<br>
 Enable/Disable code Folding margin **Example 7 Toggle line numbers in the editor Feat**<br>
— Toggle line numbers in the editor<br>
— Toggle line numbers in the editor<br>
— Enable/Disable code Folding<br>
— Enable/Disable Quick Diff<br>
— Open editor Preferences... to acce
	-
	-
	- more options to configure:
		- Content Assist (Code Completion)
		- Folding
		- Syntax Coloring
		- Hovers (Cursor "hover over" behavior)
		- Typing behavior
		-

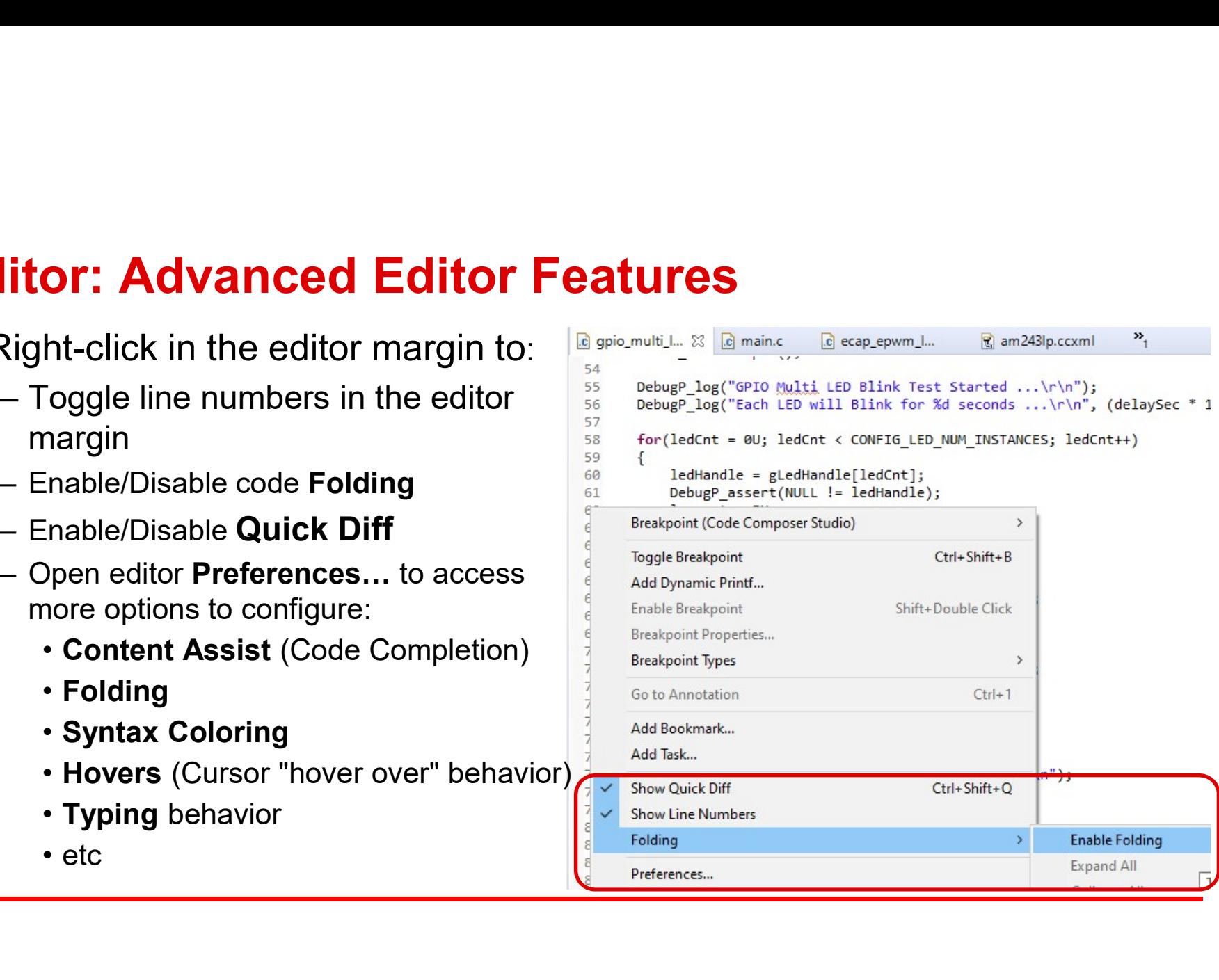

## Editor: Edit Markers

**ditor: Edit Markers**<br>• If you have the line number column on, it also indicates changes in your source file since your last save source file since your last save

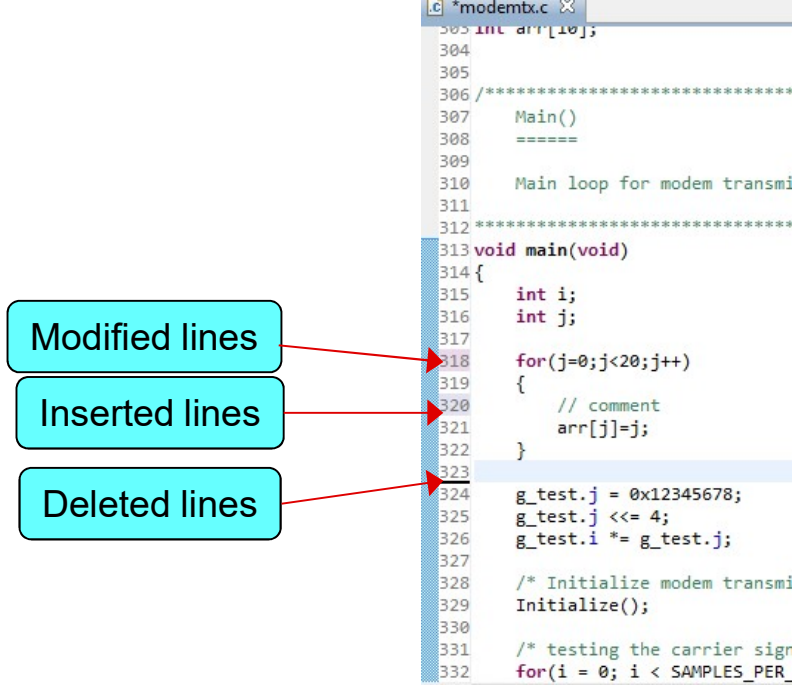

# Editor: Variable Highlighting

- the editor
- **ditor: Variable Highlighting<br>• Highlighting a variable in the editor will highlight all instances of the variable in the editor<br>the editor** 327 328 /\* Initialize modem transmitter  $*/$ 329 Initialize(); 330 331 /\* testing the carrier signal generator  $*/$ 332  $for(i = 0; i < SAMPLES PER BADD; i++)$ 333  $\left\{ \right.$ mData.OutputBuffer[i] = SineLookup(\*g ModemData.OrrierFreq); 334 335  $\ddot{\ }$ 336 337 338  $for(i = 0; i <$  SAMPLES PER BAUD; i++ ) 339 340 g\_ModemData.OutputBuffer[i] = CosineLookup(<sup>\*</sup>g\_ModemData.oarrierFreq); 341 342 343  $/*$  loop forever \*/ 344  $while(1)$ 345  $\left\{ \right.$ 346 /\* get modem data, convert to constellation points, and add noise. \*/ 347 ReadNextData(); 348 349 /\* run modem on new data \*/ 350  $for( i = 0; i < BAND_PER\_LOOP; i++)$ 351  $\{$ ModemTransmitter(i, (g\_ModemData,DutputBuffer[i\*SAMPLES\_PER\_BAUD])); 352 353 ł 354  $\rightarrow$ 355 }

# Preferences: Advanced Settings

- 
- **references: Advanced Settings**<br>• CCS hides some less commonly used "advanced" Eclipse/CDT settings<br>• Advanced settings can be enabled by selecting the **Show advanced settings**<br>option in the lower left corner of both Works **references: Advanced Settings**<br>• CCS hides some less commonly used "advanced" Eclipse/CDT settings<br>• Advanced settings can be enabled by selecting the Show advanced settings<br>potion in the lower left corner of both Workspa option in the lower left corner of both Workspace and Project level **Preferences**

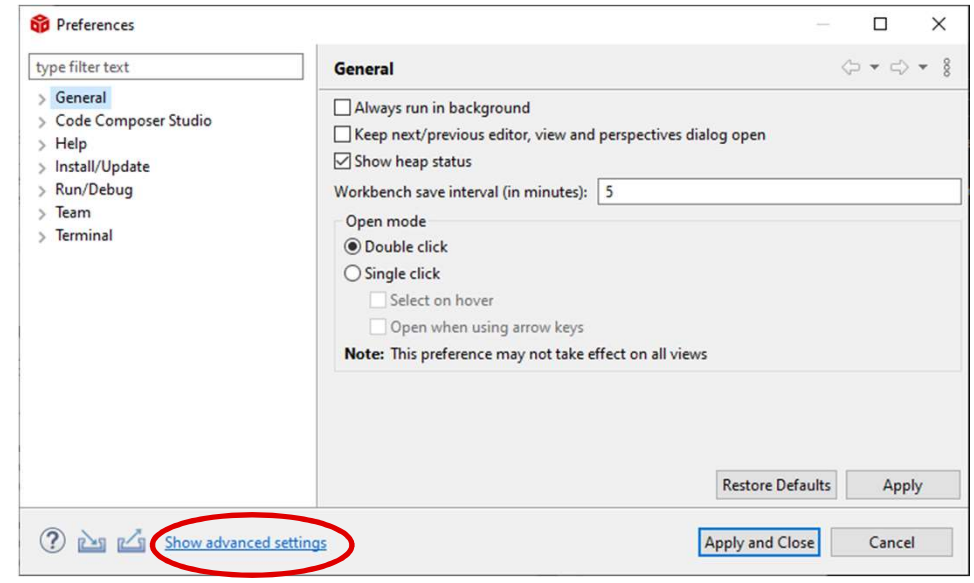

# Editor: Source Templates **Example 15 Source Templates**<br>
• CCS provides code templates<br>
– Ex: Hello World<br>
• Type in **h** in the editor and use Content *i*<br>
• Can also right-click in the editor and sele

- -
- **itor: Source Templates<br>
CS provides code templates<br>
 Ex: Hello World<br>
 Type in <b>h** in the editor and use Content Ass<br>
(can also right-click in the editor and select to<br>
 Create custom templates for commonly used s **br: Source Templates**<br>• Sprovides code templates<br>• Type in h in the editor and use Content Assist by pressing CTRL+SPACE keys<br>• (can also right-click in the editor and select Content Assist from the context menu)<br>?reate c (can also right-click in the editor and select Content Assist from the context menu)
- **itor: Source Templates**<br>
CCS provides code templates<br>
 Ex: Hello World<br>
 Type in **h** in the editor and use Content Assist by pressing CTRL+SPACE keys<br>
(can also right-click in the editor and select Content Assist from templates
	- Window -> Preferences... -> C++ -> Editor -> Templates (Need to show Advanced<br>  $\begin{array}{c|c|c|c|c} \hline \text{``modemtx.c} & \text{``of since $32$,} \end{array}$

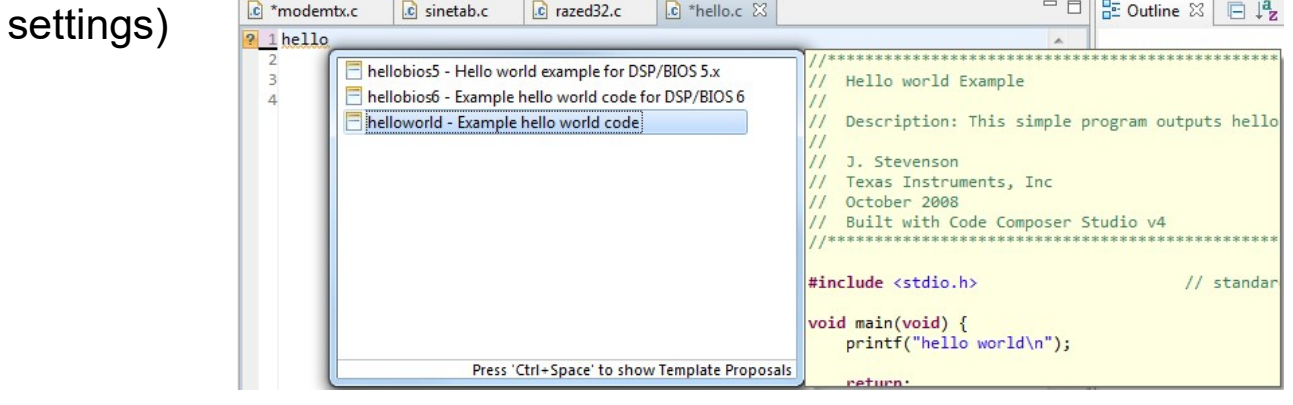

### Indexer

- **ndexer**<br>
 The advanced editor features rely on a<br>
database of the source and header files of  $\frac{\bullet}{\bullet}$ <br>
the project that provides the basis for<br>  $C/C++$  search navigation features and database of the source and header files of  $\frac{C_{\text{C}}^{G \text{er} \text{er} \text{der}}}{A_{\text{D}}^{G \text{per} \text{ext}}$ the project that provides the basis for  $C/C++$  search, navigation features and parts of content assist (code completion) **Property:**<br>
• The advanced editor features rely on a<br>
database of the source and header files of  $\frac{1}{2}$ <br>  $C/C++$  search, navigation features and<br>
parts of content assist<br>
(code completion)<br>
• The C/C++ Indexer creates t • Configure the Indexer: – Window -> Preferences -> C/C++
- by parsing all of the source and header  ${\bf files~of~the~prog\\{\bf files~of~the~of~s\\ \tiny\bf 5~Formal} \\\hspace*{1.2cm} {\bf Is}~of~the~independent~of the~index of the~index of the~index of the~index of the~index of the~index.}$
- - -> Indexer (Need to show Advanced settings)

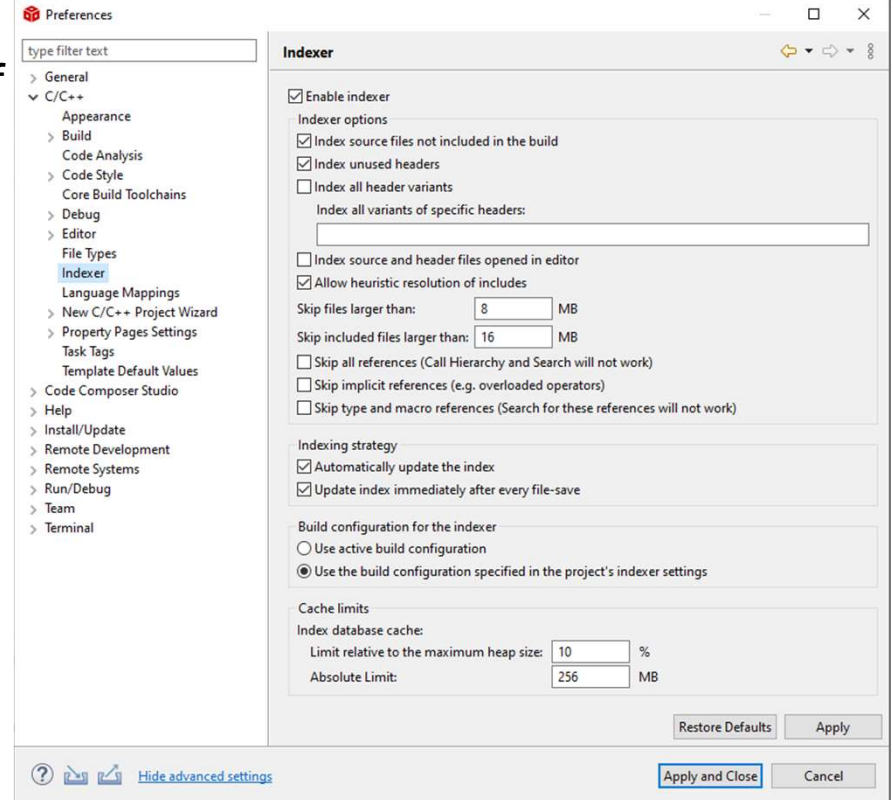

### **Indexer**

- **Indexer**<br>
 The Indexer can also be configured on a per project basis in the project<br>
properties<br>  $CC + General -> Indexer$ <br>  $\begin{array}{|l|}\n\hline\n\text{Fermite} & \text{Fermite} & \text{Fermite} \\
\hline\n\text{Fermite} & & \text{Fermite} \\
\hline\n\end{array}$ properties
	-

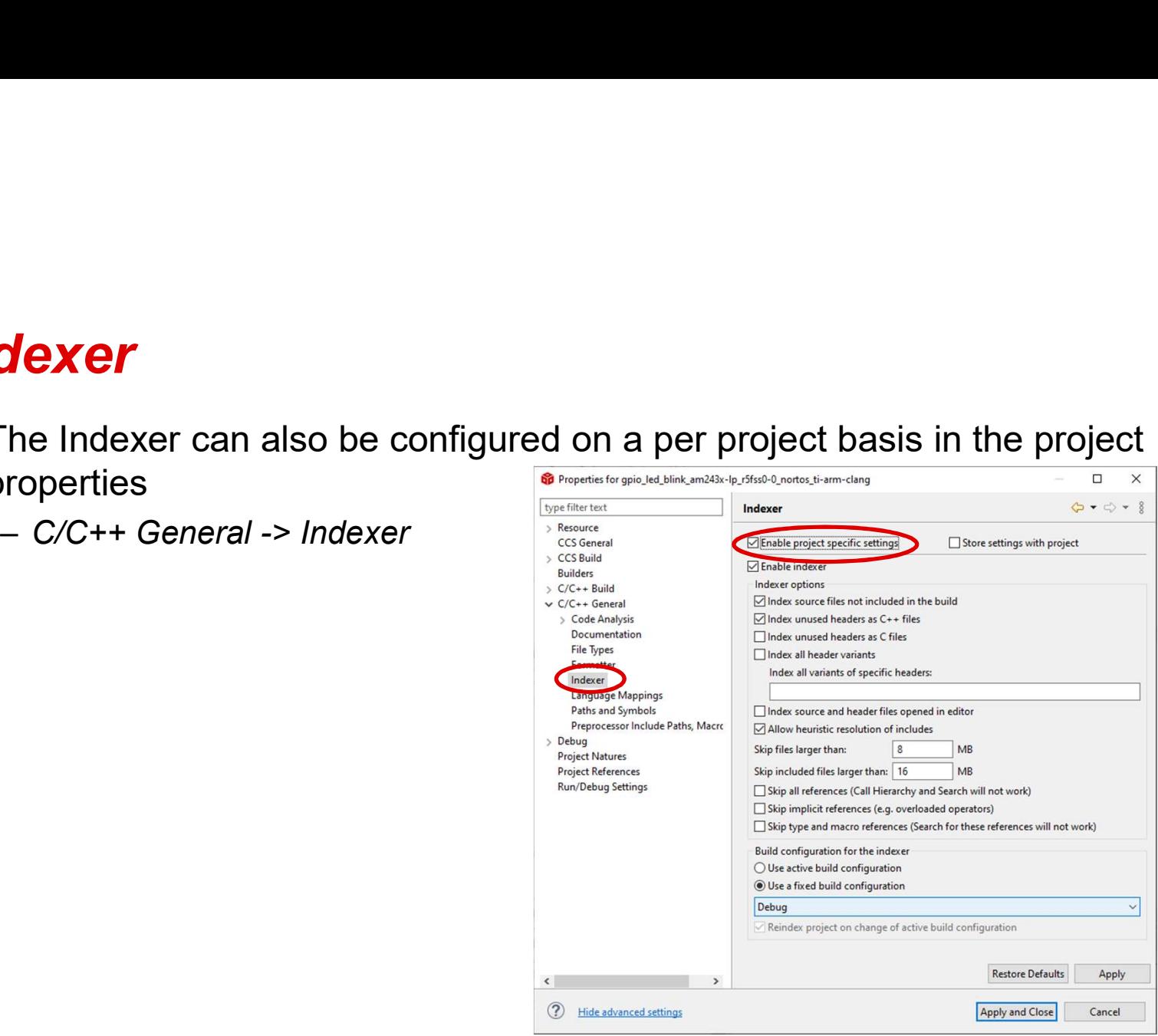

# Performance Tip: Turn off the Indexer **• Performance Tip: Turn off the Indexer<br>• Don't use the CCS editor or don't need the advanced editor features?<br>• Turn off the Indexer!<br>• The indexer constantly scans all open projects to support some advanced editor Performance Tip: Turn off the Indexer!**<br> **Performance Tip: Turn off the Indexer!**<br>
- The indexer constantly scans all open pretatures<br>
- The indexer can use a decent amount of

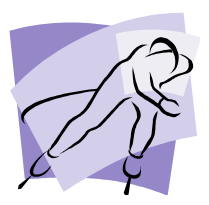

- 
- **properion CF The indexer COS**<br>
The indexer!<br>
The indexer!<br>
For indexer constantly scans all open projects to support some advanced editor<br>
features<br>
For indexer can use a decent amount of system resources, causing CCS to<br> features **Drmance Tip: Turn off the Indexer**<br>
t use the CCS editor or don't need the advanced editor features?<br>
— The indexer constantly scans all open projects to support some advanced editor<br>
— The indexer can use a decent amount **EXECT THE SET OF SET ON STANDARY CONSIDER A BUTTLE THE CONSIDERATION OF STATE IN A BUTTLE IN A BUTTLE WITH LARGER WITH LARGER WITH LARGER PROPER SIDE AT A BUTTLE WORKSPACE (OF both)<br>
This is most evident with large projec** 
	- appear sluggish
		- workspace (or both)
	-

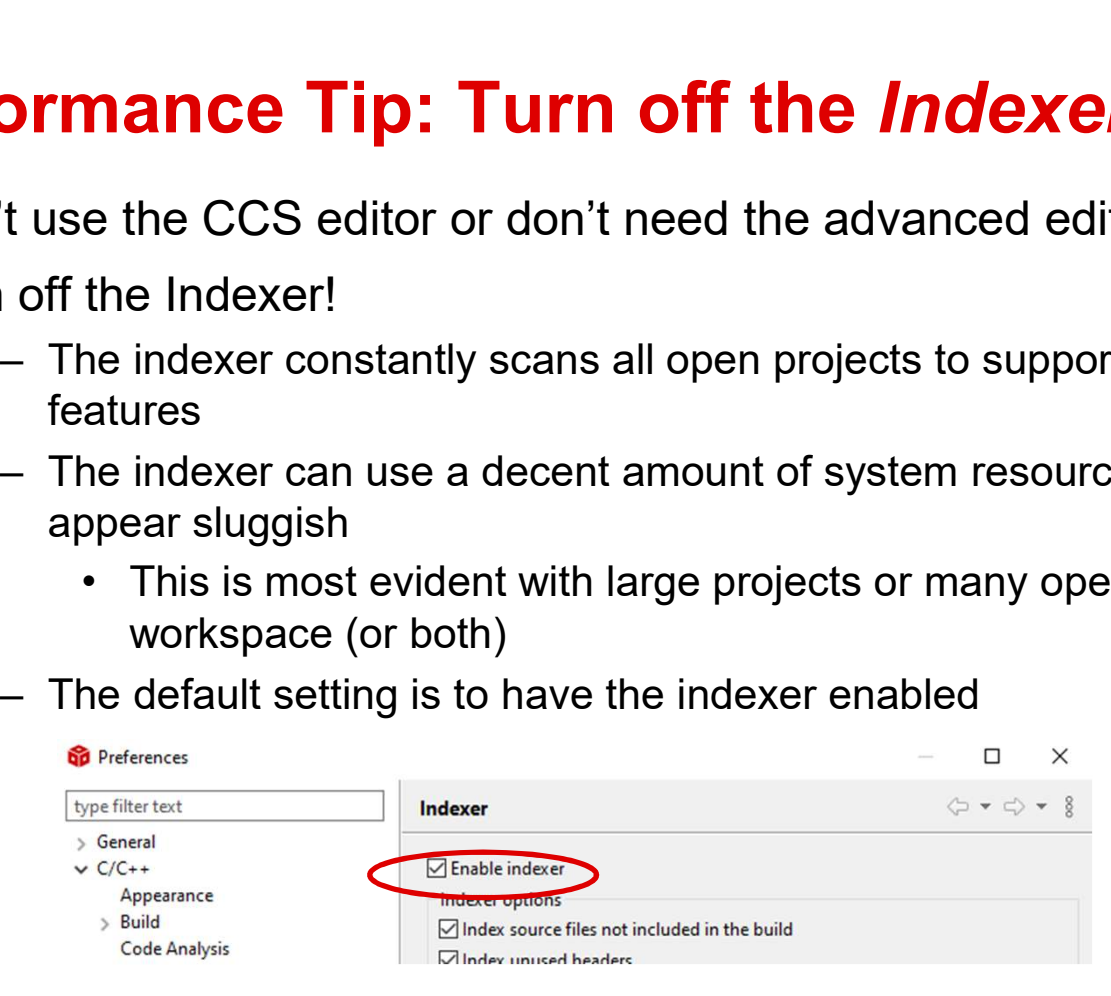

# **Troubleshooting Tip: Rebuild the Index Franch Schooling Tip: Rebuild the** *Index*<br>• Advanced editor feature not working right?<br>• Open declaration not finding the declaration?  $\begin{tabular}{l|l|l|l|} \hline \textbf{ubleshoothing Tip: Rebuild the Index} \\\ \textbf{d}vanced editor feature not working right? \\\ \hline \textbf{Code completion not working or bringing up the wrong suggestions?} \\\ \hline \textbf{Open declaration not finding the declaration?} \\\ \hline \textbf{Outline/Hierarchy views showing} \\\ \hline \textbf{Cov} & \textbf{Cov} & \textbf{Cov} \\ \hline \textbf{Cov} & \textbf{Cov} & \textbf{Cov} \\ \hline \textbf{Cov} & \textbf{Cov} & \textbf{Cov} \\ \hline \textbf{Cov} & \textbf{Cov} & \textbf{Cov} \\ \hline \textbf{$ ubleshooting Tip: Rebuild the *Index*<br>dvanced editor feature not working right?<br>— Code completion not working or bringing up the wrong suggestions<br>— Open declaration not finding the declaration?<br>— Outline/Hierarchy views s **ubleshooting Tip: Rebuild the**<br>Advanced editor feature not working right?<br>- Code completion not working or bringing up<br>- Open declaration not finding the declaration<br>- Outline/Hierarchy views showing<br>incorrect information

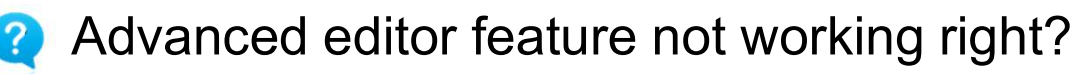

- 
- 
- incorrect information?
- corrupted or is out of date!
- 
- **POUDIES NOOTING TIP: REDUITE:**<br>
Advanced editor feature not working i<br>
 Code completion not finding the decla<br>
 Outline/Hierarchy views showing<br>
incorrect information?<br>
A Indexed database/cache may have g<br>
corrupted or Motomared editor feature not working right?<br>
- Code completion not working or bringing up tl<br>
- Open declaration not finding the declaration?<br>
- Outline/Hierarchy views showing<br>
incorrect information?<br>
Moto a project and s Index -> Rebuild to rebuild the indexed database for that project

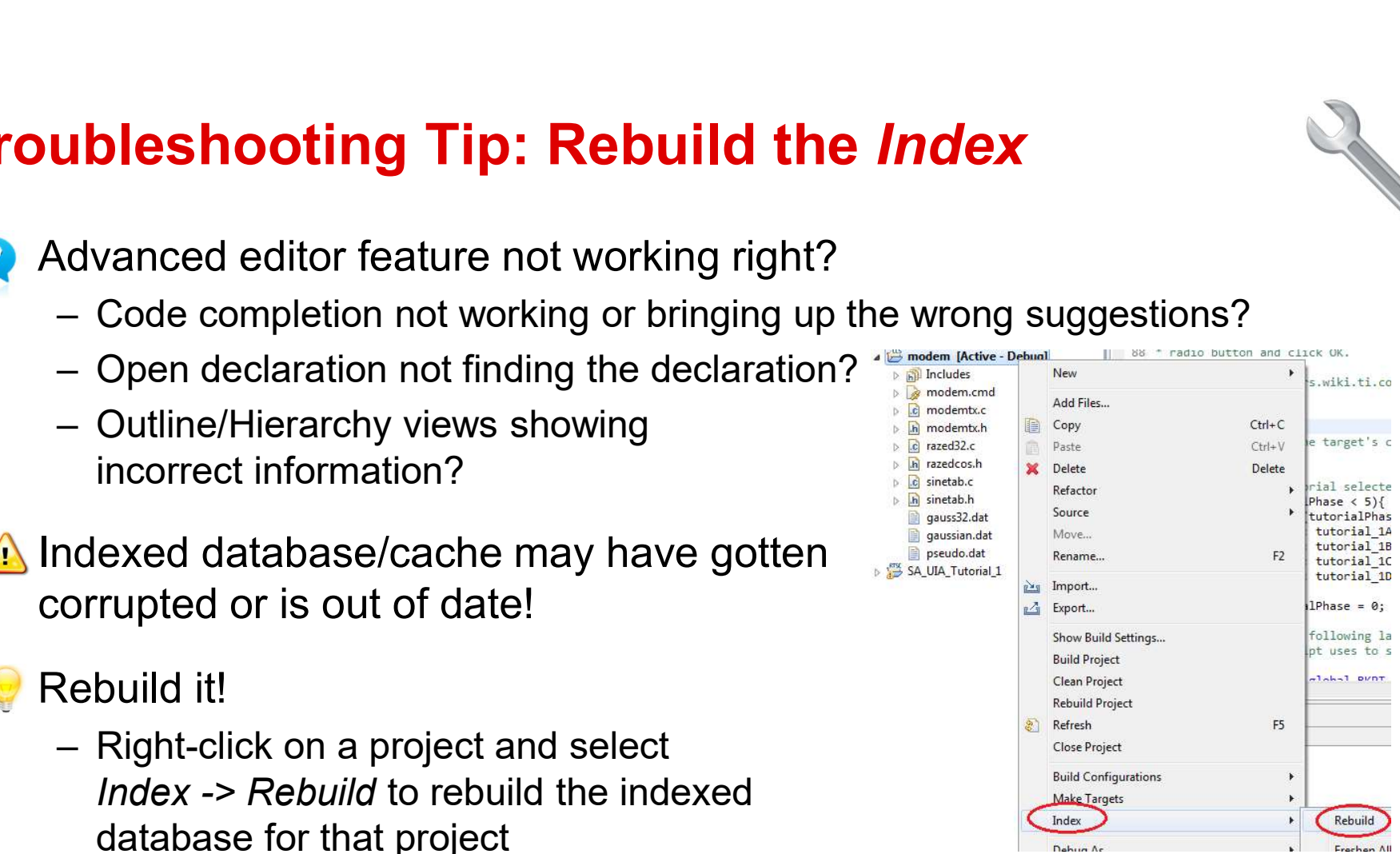

# View: History

- -
- **EXECT:**<br>
Solved a local history of source changes<br>
A switch to the CCS Edit perspective<br>
A right-click on a file in the editor an select<br>
Team -> Show Local History<br>
 Opens **History** view Team -> Show Local History
	-
- **Figure 11 Story**<br>
 CCS keeps a local history of source changes<br>
 Switch to the **CCS Edit** perspective<br>
 Right-click on a file in the editor an select<br> *Team -> Show Local History*<br>
 Opens **History** view<br>
 Use the **H** current source file against any previous version or replace it with any previous version **EXECTS Keeps a local history of source changes**<br>
- Switch to the **CCS Edit** perspective<br>
- Right-click on a file in the editor an select<br>
Team -> Show Local History<br>
- Opens **History** view<br>
See the **History** view to comp CS keeps a local history of source changes<br>
– Switch to the **CCS Edit** perspective<br>
– Right-click on a file in the editor an select<br> *Team -> Show Local History*<br>
– Opens **History** view<br>
See the **History** view to compare
	- the editor
	- that revision to the current version  $\sum_{\text{max}}^{\text{last}} \frac{\text{for}(i = 0; i < \text{sampleS-PER_BALID}, i++)}{\text{model} \times \text{model} \times \text{model} \$

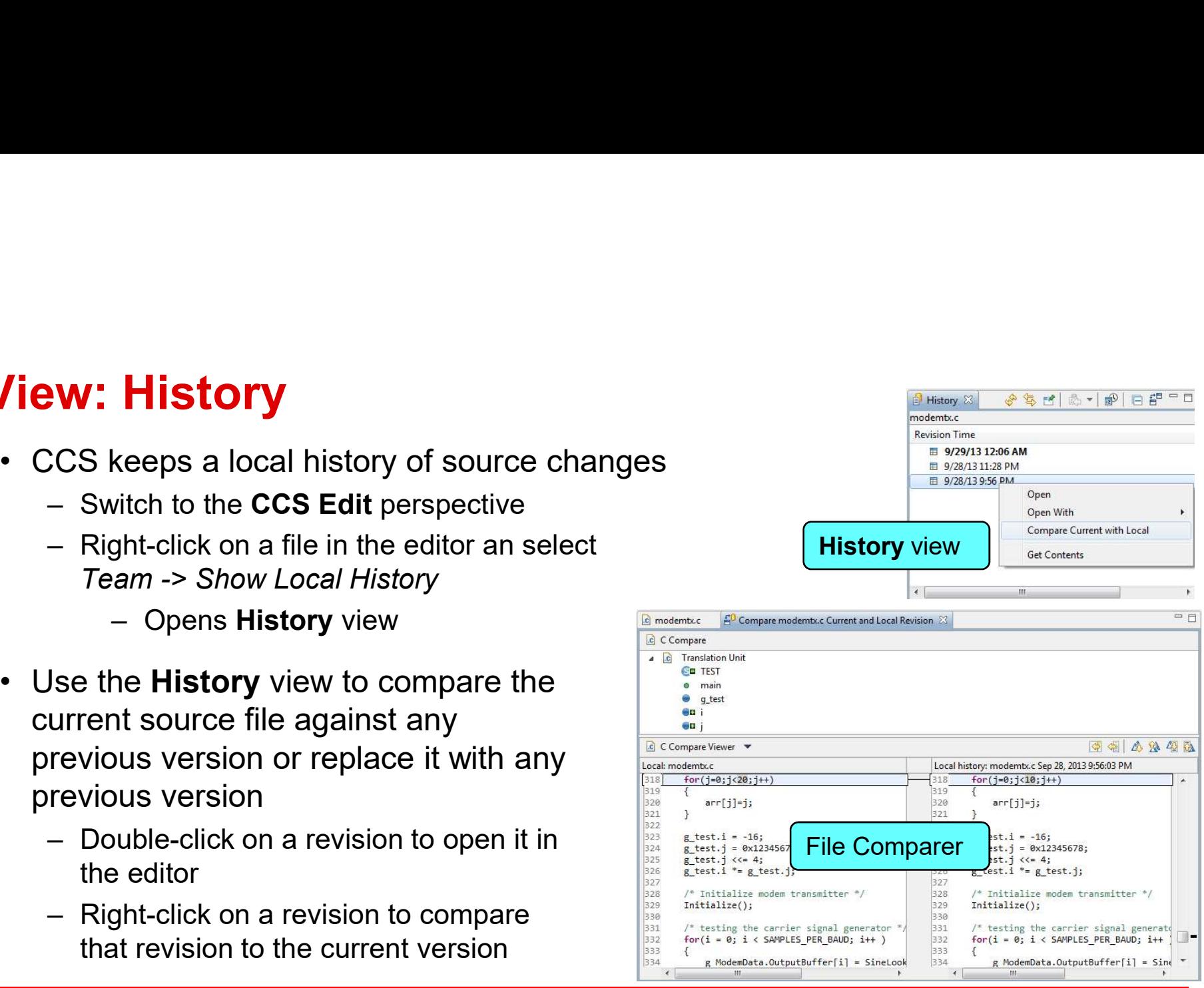

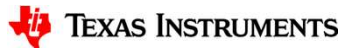

- Local History Project<br>• CCS keeps a local history of files for the project  $\textbf{-CCS}$  keeps a local history of files for the project<br>  $\textbf{-}$  Recover files deleted from the project<br>  $\textbf{-}$  Right-click on the project and select<br>  $\textbf{-}$  Right-click on the project and select
	-
	- **Cal History Project**<br>
	CCS keeps a local history of files for the project<br>
	 Recover files deleted from the project<br>
	 Right-click on the project and select<br>
	Recover from Local History in the **Cal History - Project**<br>
	CCS keeps a local history of files for the project<br>
	– Recover files deleted from the project<br>
	– Right-click on the project and select<br> **Recover from Local History** in the<br>
	context menu Recover from Local History in the context menu

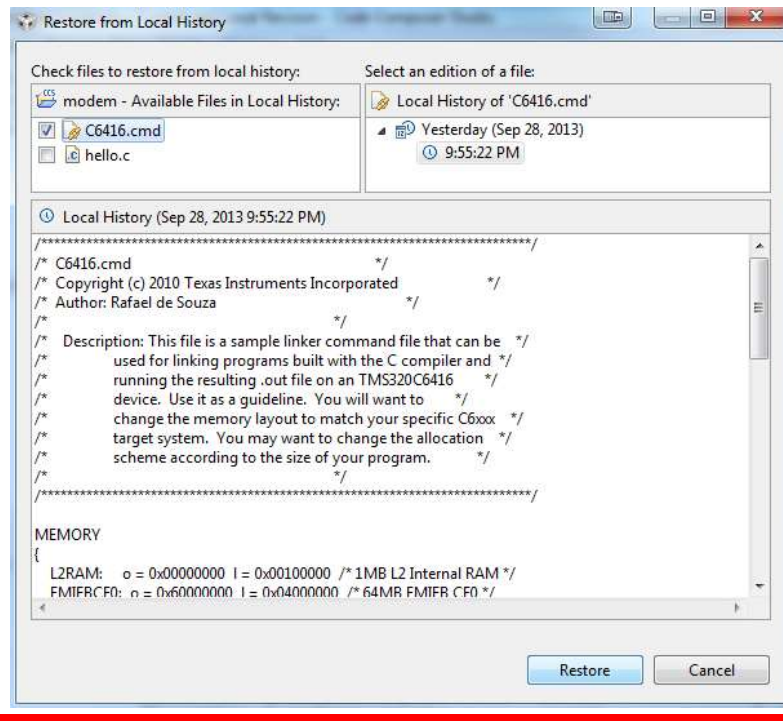

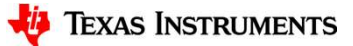

## View: Outline

- **View: Outline**<br>• Displays an outline of a structured file that is currently<br>open in the editor area, and lists structural elements<br>• View -> Outline open in the editor area, and lists structural elements  $\|\cdot\|_{\#}^{\text{LOAD} \text{ StIPS}}$
- View -> Outline

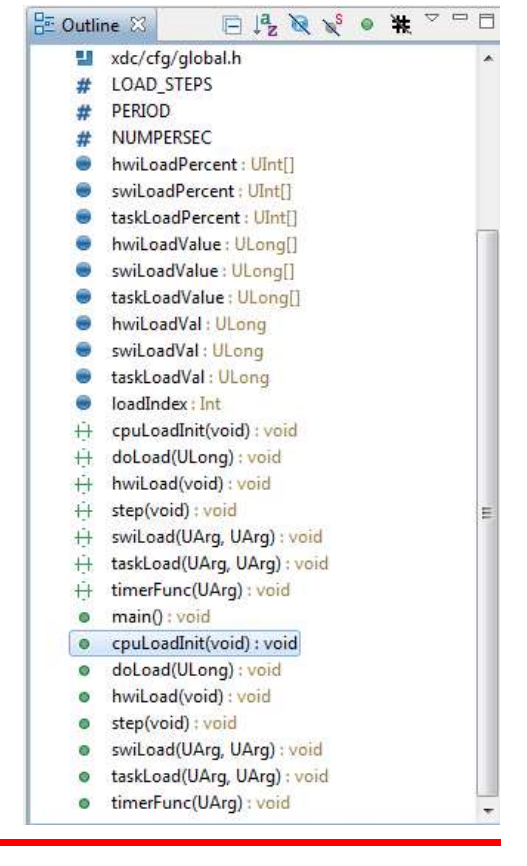

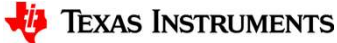

## View: Include Browser

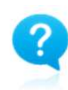

 $Which$  header files are this source file including? Who is including this header file? Directly? Indirectly?

• View -> Other... -> C/C++ -> Include Browser

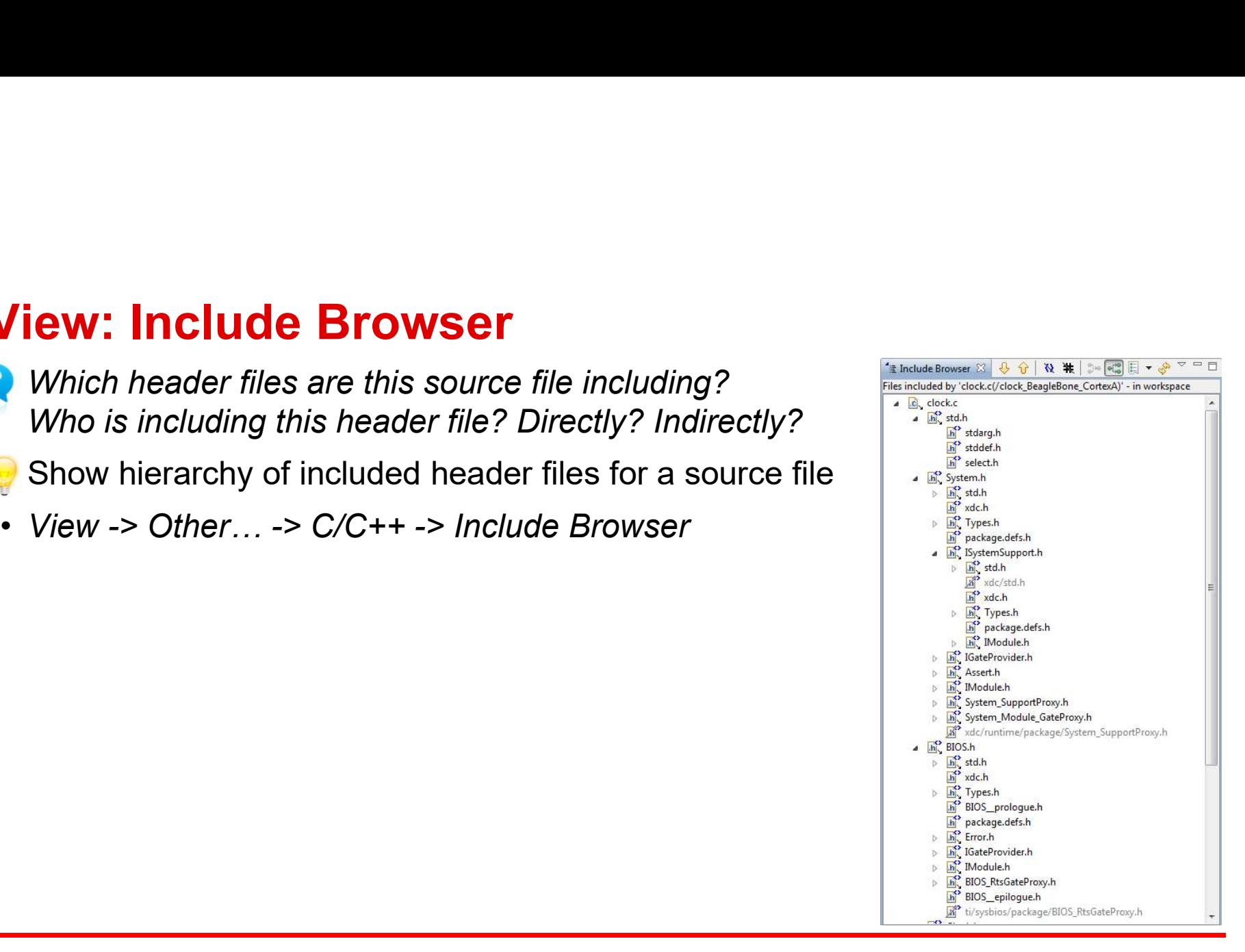

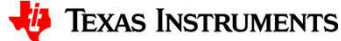

# View: Call Hierarchy

- 
- **/iew: Call Hierarchy**<br>• Displays callers and callees for a selected function<br>• Right-click on a function and then select **Open Call Hierarchy** in the cor<br>menu **Fiew: Call Hierarchy**<br>• Displays callers and callees for a selected function<br>• Right-click on a function and then select **Open Call Hierarchy** in the context<br>present of the context of the context of the context of the con menu

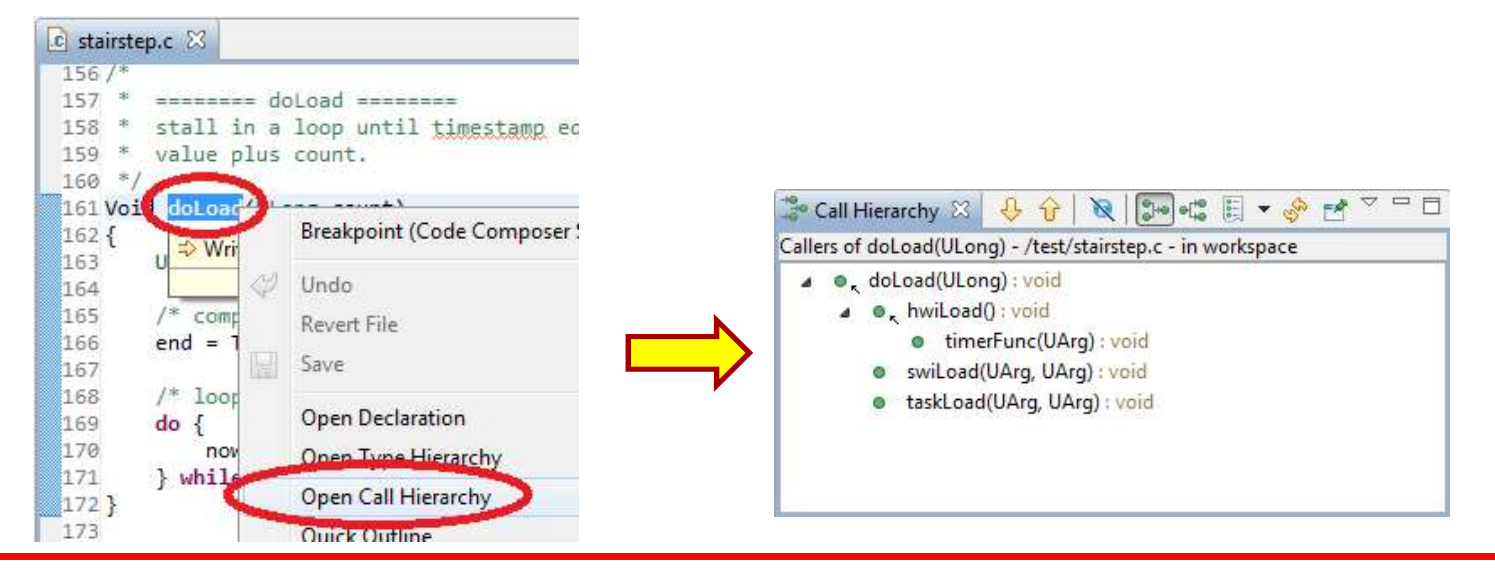

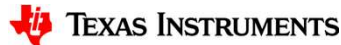

# View: Stack Usage

- 
- View -> Stack Usage

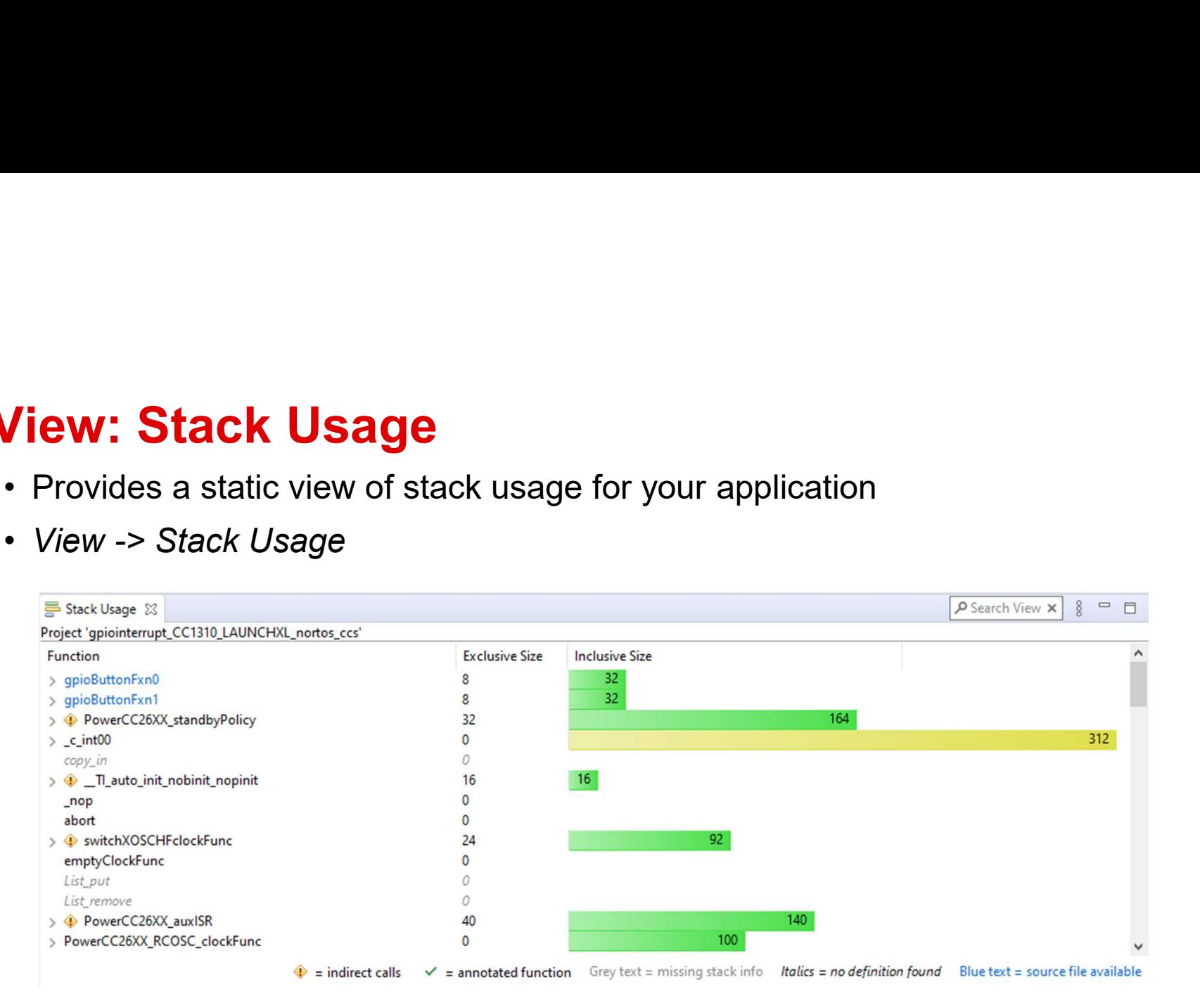

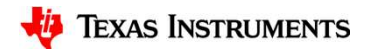

# View: Memory Allocation

- **View: Memory Allocation**<br>• Shows a graphical representation of how much memory is consumed by your application<br>• Expand each memory region to see how much memory each individual section application
- **View: Memory Allocation**<br>• Shows a graphical representation of how much memory is consumed by your application<br>• Expand each memory region to see how much memory each individual section<br>or sub-section is using<br>• *View ->* or sub-section is using
- View -> Other... -> C/C++ -> Include Browser

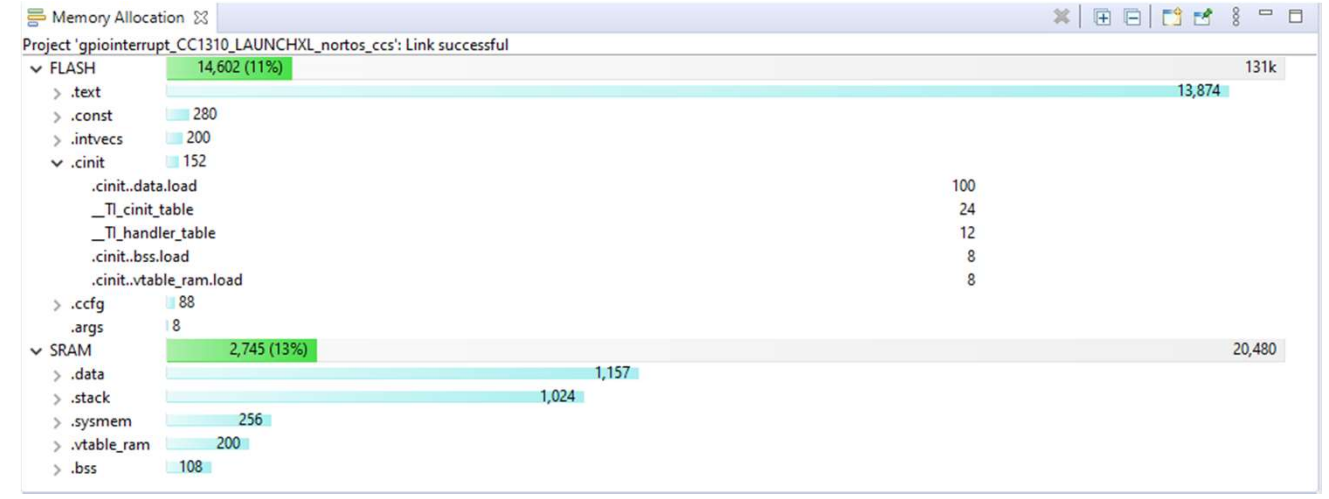

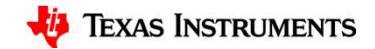

DEBUGGING

# Debug Configurations

- **Debug Configurations**<br>• Debug information is created when a debug session is first launched for a project or target configuration<br>— Information stored includes which target configuration to use, debug settings... project or target configuration Figurations<br>Debug information is created when a debug session is first launched for a<br>roject or target configuration<br>John project and project-less debug sessions are launched using a debug<br>onfiguration **Debug Configurations**<br>• Debug information is created when a debug session is first launched for a<br>project or target configuration<br>• Both project and project-less debug sessions are launched using a debug<br>configuration<br> bug Configurations<br>
— hormation is created when a debug session is first lau<br>
— Information stored includes which target configuration to use, debug<br>  $\frac{360 \text{ ft}}{200 \text{ ft}}$  project and project-less debug sessions are laun
	-
- configuration
	- a debug configuration
- **Debug Configurations**<br>
 Debug information is created when a debug se<br>
project or target configuration<br>
 Information stored includes which target configuration<br>
 Both project and project-less debug sessions a<br>
configura next to the Debug As button and select Debug Configurations…

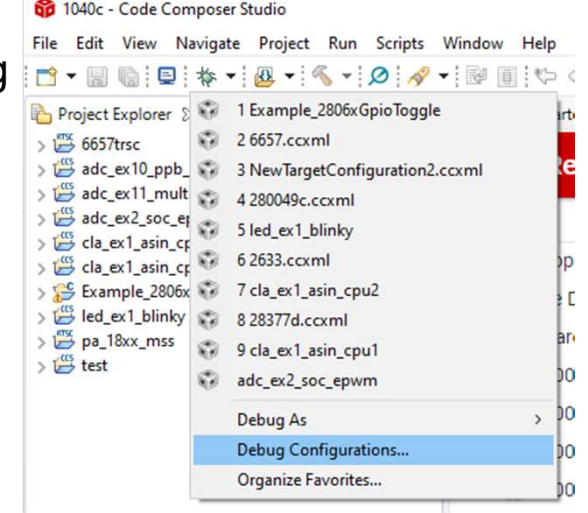

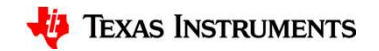

# Debug Configurations

- Interface to manage existing configuration or to create new ones
- 

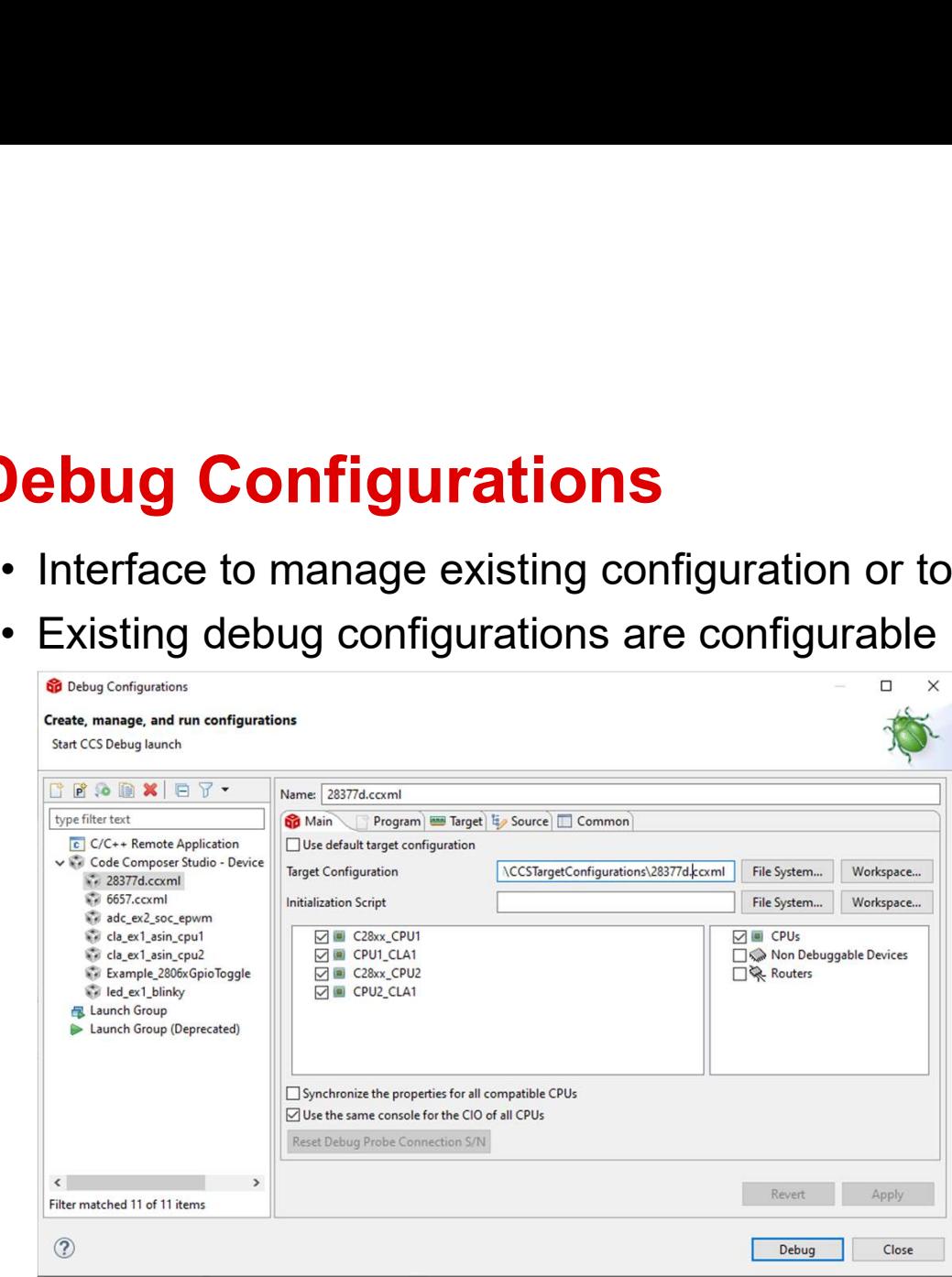

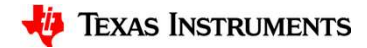

# Debug Configurations: Main Options **Debug Configurations: Mair**<br>• Use the Main tab to:<br>— Which target configuration to use<br>— Use the Initialization Script field to specify **bug Configurations: Main Option**<br>Jse the Main tab to:<br>— Which target configuration to use<br>— Use the Initialization Script field to specify a DSS JavaS<br>— Specify which devices on the JTAG scan chain will be visi

- -
	-
- **bug Configurations: Main Options**<br>Jse the Main tab to:<br>— Which target configuration to use<br>— Use the Initialization Script field to specify a DSS JavaScript for target initialization<br>— Specify which devices on the JTAG sc **bug Configurations: Main Options**<br>
Jse the Main tab to:<br>
— Which target configuration to use<br>
— Use the **Initialization Script** field to specify a DSS JavaScript for target initialization<br>
— Specify which devices on the default **bug Configurations: Main Option**<br>Jse the **Main tab to:**<br>— Which target configuration to use<br>— Use the **Initialization Script** field to specify a DSS Java<br>— Specify which devices on the JTAG scan chain will be vi<br>default<br>
	- for C I/O (for multi-core debug)
- **Configurations: Main Optic**<br> **Main tab to:**<br>
the **Initialization Script** field to specify a DSS Ja<br>
tify which devices on the JTAG scan chain will be<br>
ult<br>
tify if all CPUs share the same console<br>  $\frac{1}{2}$ <br>  $\frac{1}{2}$ <br>  $\$ same console (preceded with the strategy consider the strategy considered views) CPU name) **• Configurations: Main Optic**<br> **Example 10 All to the Initialization Script** field to specify a DSS Ja<br>
dify which devices on the JTAG scan chain will be<br>
all tify if all CPUs share the same console<br>  $\frac{1}{2}$ <br>  $\frac{1}{2}$ 
	- Separate C I/O console for each strengt CC3302LV CPU

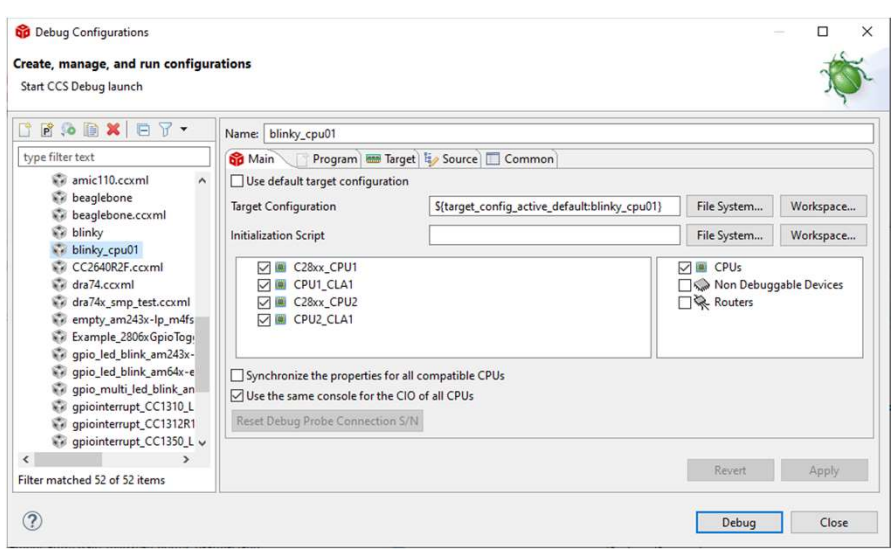

# Debug Configurations: Program Options **Debug Configurations: Program C**<br>• Use the Program tab to:<br>- Specify which CPU to load the executable on (for multi-<br>• Can specify different programs for each CPU<br>- Specify to load the program (default) or just symbols on **ebug Configurations: Program Options**<br>Jse the **Program** tab to:<br>— Specify which CPU to load the executable on (for multi-core devices)<br>— Can specify different programs for each CPU<br>— Specify to load the program (default) **OURNET AND AND SET SHOT SPECIFY OF A SPECIFY OF A SPECIFY OF A SPECIFY OF A SPECIFY OF A SPECIFY OF CAN SPECIFY TO LOCAL A SPECIFY OF CONDITIONS OF THE PROGRAMS FOR EACH CPU (SPECIFY TO LOCAL A SPECIFY OF CONDITIONS) OF J**

- - -
	-

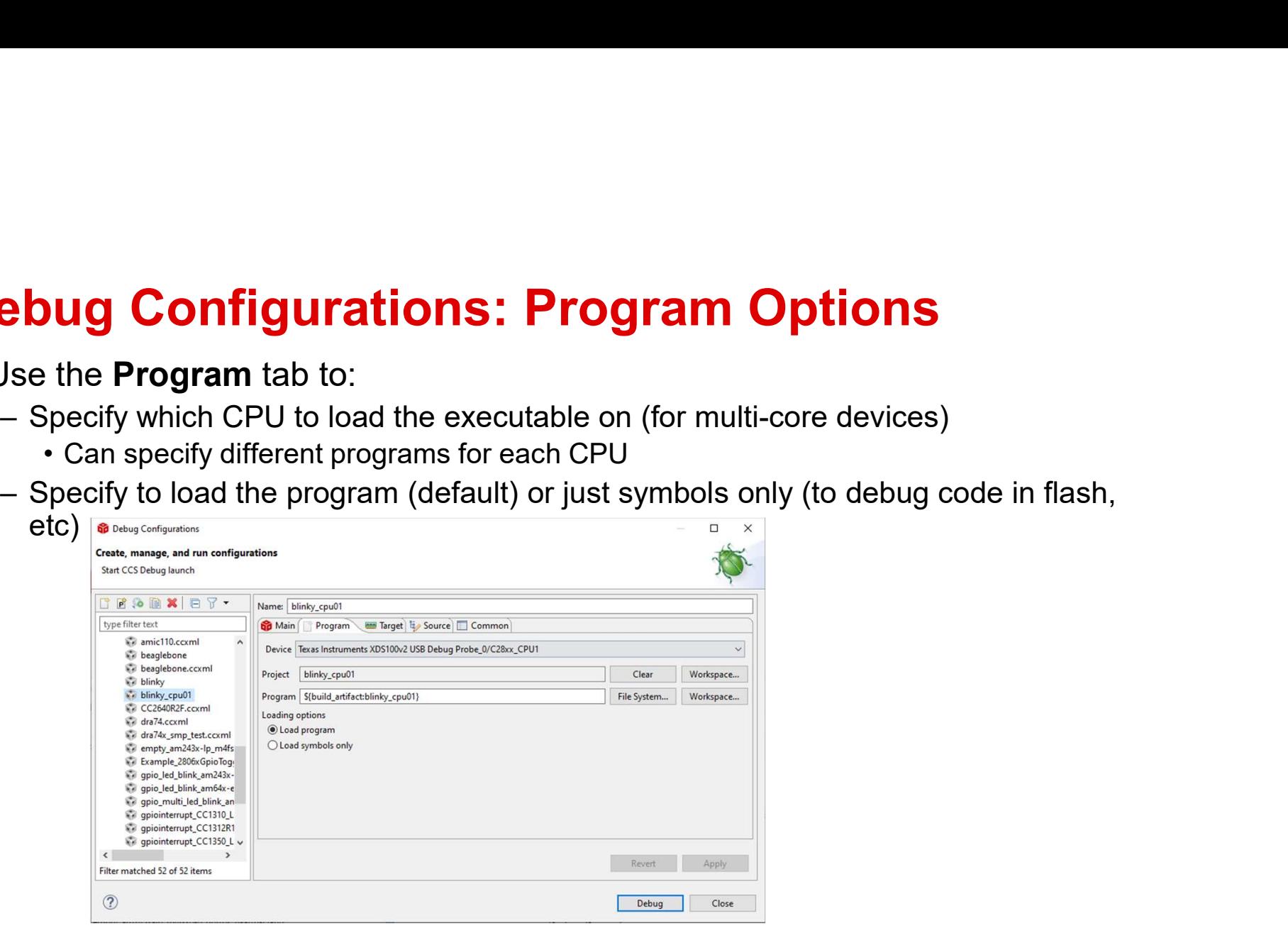

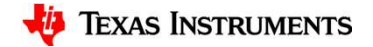

# Debug Configurations: Target Options

- **Debug Configurations: Target Options<br>• The Target tab can be used to set a variety of debug options like auto-run<br>to** *main***, auto-connect to a HW target, real-time options, program<br>• Flash Programmer options are available** to main, auto-connect to a HW target, real-time options, program verification on load, etc…
- Flash Programmer options are available for applicable devices

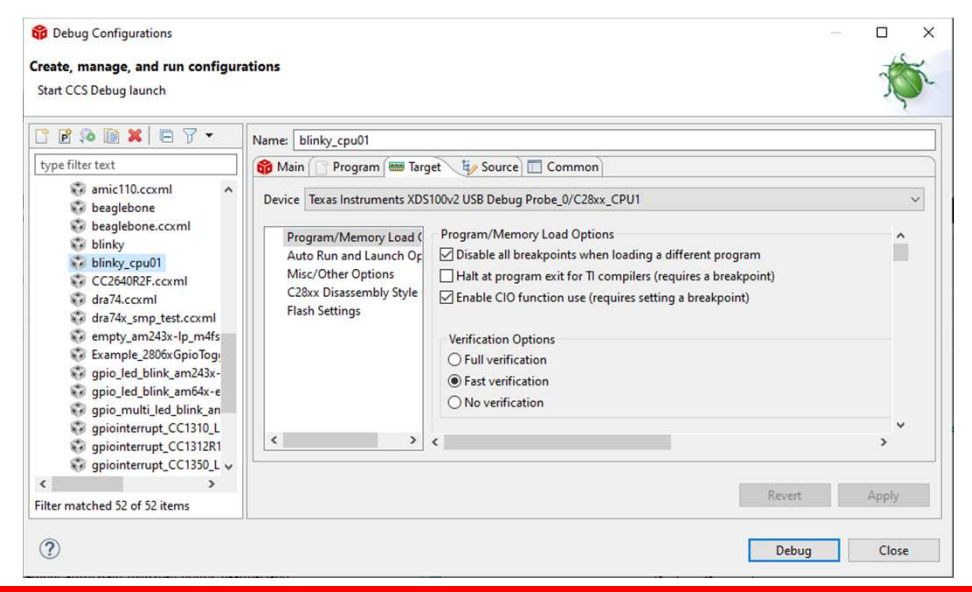

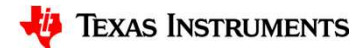

# Debug Configurations: Source Options **Debug Configurations: Source Options**<br>• The **Source** tab allows you to add additional source lookup search paths<br>— Specify paths on a per CPU granularity (for multi-core devices)<br>— All paths to any source files in your p – Specify paths on a per CPU granularity (for multi-core devices)

- -
	-

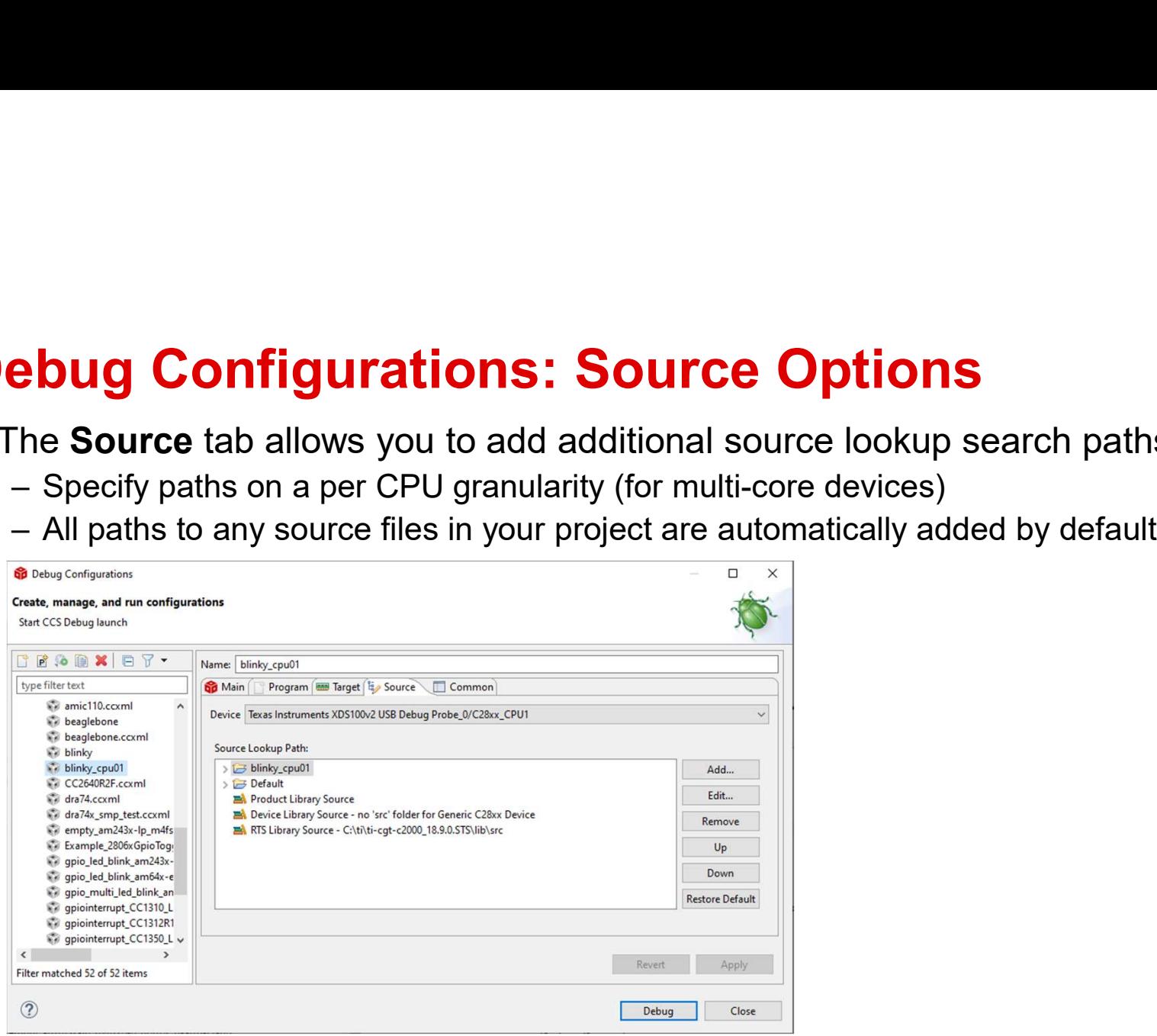

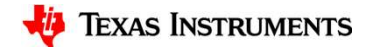

# Debug Configurations: Common Options **Debug Configurations: Common Options**<br>• The **Common** tab contains a collection of miscellaneous options<br>— Can specify the debugger to send all CIO to a file instead of the console<br>— Specify character encoding **Example 19 Configurations: Common Options**<br>The **Common** tab contains a collection of miscellaneous options<br>— Specify the debugger to send all CIO to a file instead of the console<br>— Specify character encoding

- -
	-

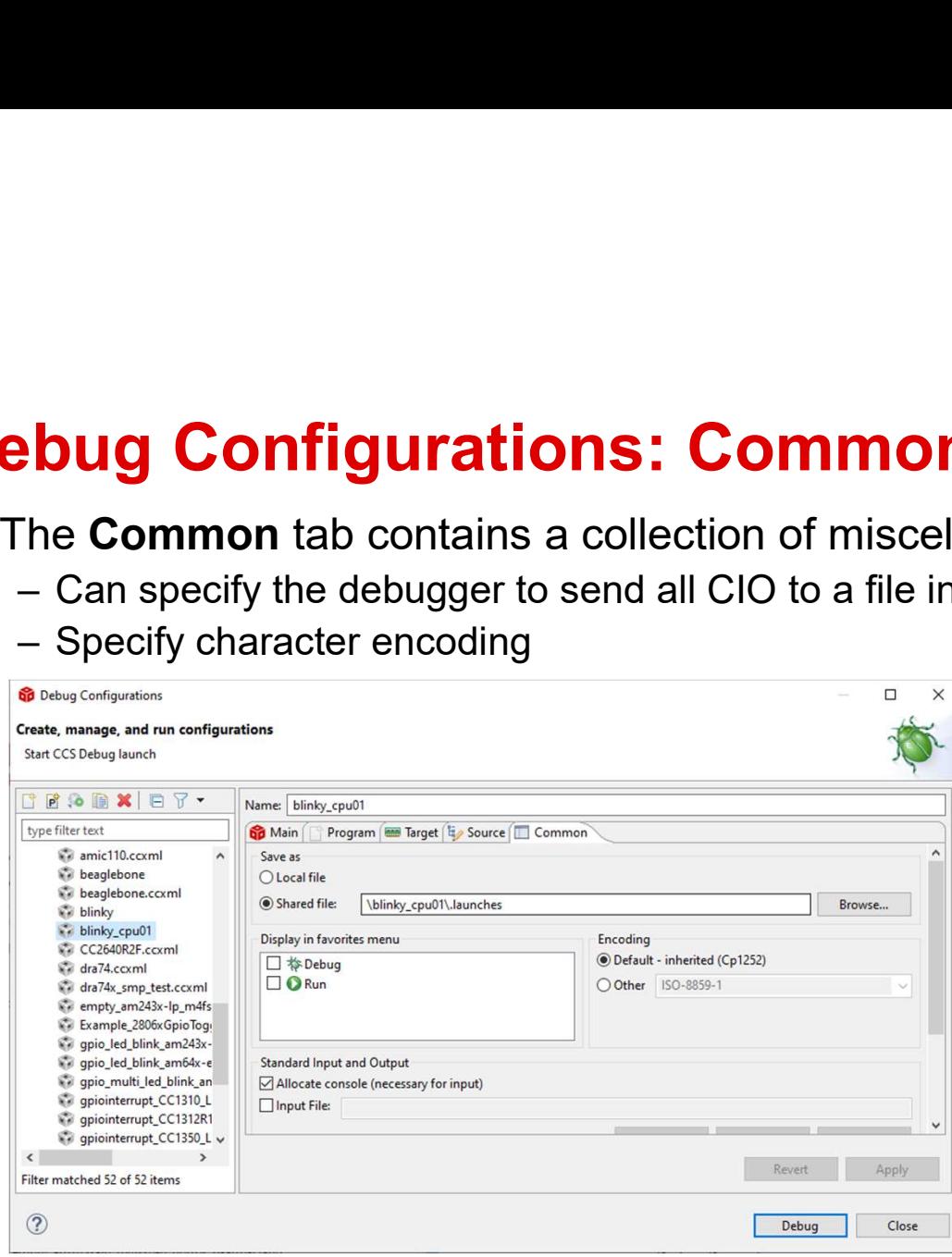

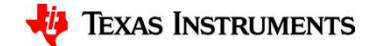

# Troubleshooting Tip: Debug Configuration **France Schooling Tip: Debug Configuration**<br>• Having some strange debugger issues?<br>• Having problems launching a debug session?<br>• Can't connect to the target anymore? **ubleshooting Tip: Debug Configuration**<br>Having some strange debugger issues?<br>— Having problems launching a debug session?<br>— Can't connect to the target anymore?<br>— Is the debug session unstable? – Can't connect to the target anymore? **ubleshooting Tip: Debug Configur:**<br>Having some strange debugger issues?<br>— Having problems launching a debug session?<br>— Can't connect to the target anymore?<br>— Is the debug session unstable?<br>Debug Configuration may have got **Foubleshooting Tip: Debug Configuration**<br>
• Having some strange debugger issues?<br>
– Having problems launching a debug session?<br>
– Can't connect to the target anymore?<br>
– Is the debug session unstable?<br>
• Debug Configurat

- -
	-
	-
- 
- 
- From the shooting Tip: Debug Configuration<br>
 Having some strange debugger issues?<br>
 Can't connect to the target anymore?<br>
 Is the debug session unstable?<br>
 Is the debug session unstable?<br>
 Debug Configuration may hav **ubleshooting Tip: Debug Configuration**<br>daving some strange debugger issues?<br>— Having problems launching a debug session?<br>— Can't connect to the target anymore?<br>— Is the debug session unstable?<br>Debug Configuration may have the Debug Configurations dialog and press the delete button

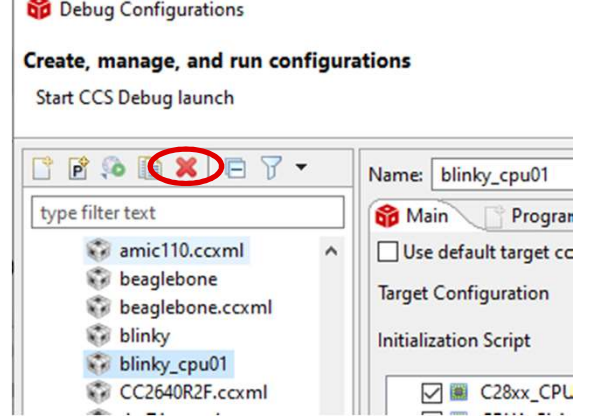

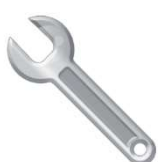

# **FOUDIES hooting Tip: Test Connect**<br>
Maving target connection issues?<br>
Validate your physical JTAG connection<br>
to the device from the driver Troubleshooting Tip: Test Connectivity

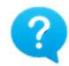

- 
- to the device from the driver
- Advanced tab of the target configuration
- Will test both the target configuration file and the JTAG connectivity between CCS **we are the state first integrity** scan-test has succeeded. and the target by running some diagnostics  $\|\max_{\text{This test will use block of 64 32-bit words}}$ 
	- between the device and the driver is fine  $\sum_{\text{Scan test } \text{ using } \text{ 0.8.16} \atop \text{Scan test using } \text{ 0.8.16} \atop \text{Scan test using } \text{ 0.8.16} \atop \text{Scan test using } \text{ 0.8.16} \atop \text{Scan test using } \text{ 0.8.16} \atop \text{Scan test using } \text{ 0.8.16} \atop \text{S.16.16} \atop \text{S.16.16} \atop \text{S.16.16}$ and the issue is with the debugger<br>
	State the state of the second the second section of the second section of the second section of the second section of the second section of the second section of the second section of th
	- support
- 

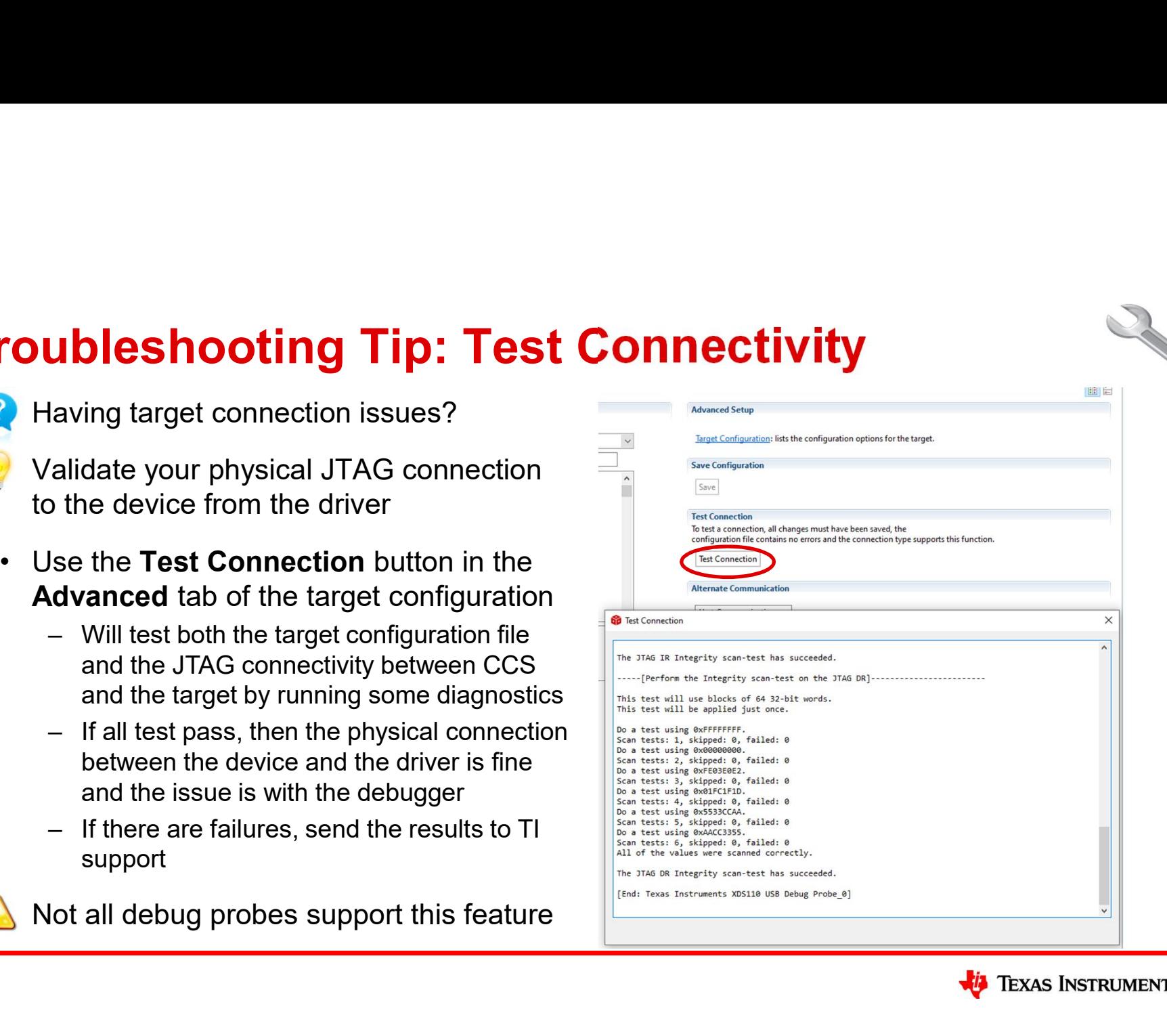

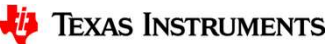

# Debugging Without a Project: Source Lookup

- **ebugging Without a Project: Source Lookup**<br>• For project-less debug sessions, CCS will look for source files using relative path<br>information stored in the debug symbols<br>— CCS will find the source files if the executable a information stored in the debug symbols **ougging Without a Project: Source Lookup**<br>For project-less debug sessions, CCS will look for source files using relative path<br>formation stored in the debug symbols<br>— CCS will find the source files if the executable and so **ebugging Without a Project: Source Lookup**<br>• For project-less debug sessions, CCS will look for source files using relative path<br>information stored in the debug symbols<br>- CCS will find the source files if the executable a **OUGGING Without a Project: Source Lookup**<br>for project-less debug sessions, CCS will look for source files using relative path<br>iformation stored in the debug symbols<br>— CCS will find the source files if the executable was
	- when the executable was originally built
- **ebugging Without a Project: Source Lookup**<br>• For project-less debug sessions, CCS will look for source files using relative path<br>information stored in the debug symbols<br>- CCS will find the source files if the executable able to find the source files **Dugging Without a Project: Source Lookup**<br>
For project-less debug sessions, CCS will look for source files using relative path<br>
formation stored in the debug symbols<br>
— CCS will find the source files the executable and so **ing Without a Project: Source Lookup**<br>project-less debug sessions, CCS will look for source files using relative path<br>mation stored in the debug symbols<br>CS will find the source files if the executable and source files are project-less debug sessions, CCS will look for source files using relative path<br>mation stored in the debug symbols<br>CCS will find the source files if the executable and source files are in the exact same location<br>then the e
- - in the symbols (recommended method)
	- - configuration (under the Source options)
		-

# Source Lookup: Method #1 - Locate File…<br>• If a source file cannot be found during debug, it will be indicated in the editor **Source Lookup: Method #1 - Locate File...**<br>• If a source file cannot be found during debug, it will be indicated in the editor<br>• Use Locate File... button to browse to the location of the source file<br>— The debugger can t

- 
- 
- **Source Lookup: Method #1 Locate File...**<br>• If a source file cannot be found during debug, it will be indicated in the editor<br>• Use Locate File... button to browse to the location of the source file<br>— The debuger can th **DUITCE LOOKUP: Method #1 - Locate File...**<br>
Fa source file cannot be found during debug, it will be indicated in the editor<br>
Jse **Locate File...** button to browse to the location of the source file<br>
— The debugger can th information to find files relative to the current file **DUITCE LOOKUP: Method #1 -**<br>
f a source file cannot be found during debug<br>
Use **Locate File...** button to browse to the lo<br>
— The debugger can then find other source files in<br>
information to find files relative to<br>  $\begin{array$ 
	- loads of the same program
- **Source Lookup: Method #1**<br>• If a source file cannot be found during de<br>• Use Locate File... button to browse to the<br>– The debugger can then find other source fil<br>– information to find files relative to  $\frac{1}{2}$ <br>— the cu performance for finding source files, assuming the original directory structure is intact

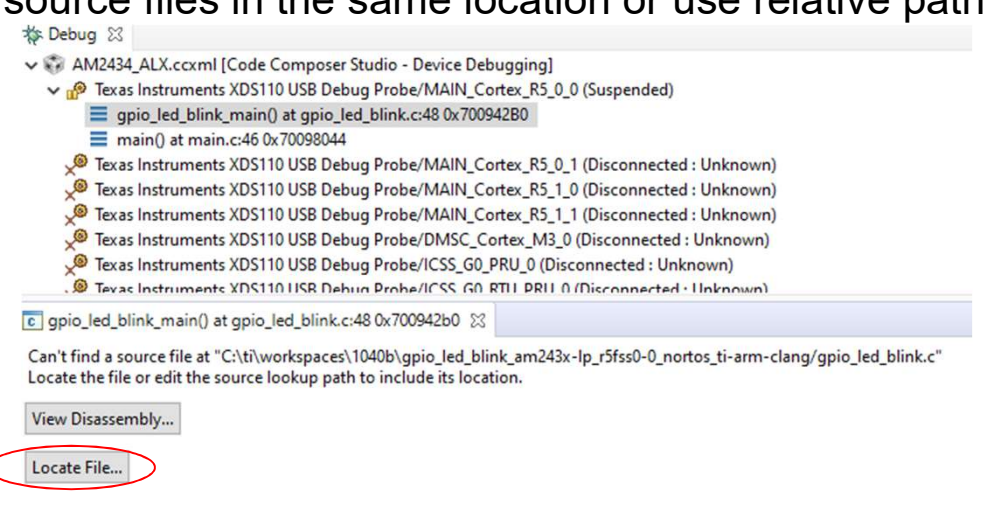

Configure when this editor is shown Preferences...

- **Source Lookup: Method #2 Debug Configuration**<br>• The Source tab in the debug configuration allows you to add additional source<br>lookup search paths (see Debug Configurations: Source Options)<br>— All paths to any source fil lookup search paths (see Debug Configurations: Source Options) **Source Lookup: Method #2 - Debug Configuration**<br>• The **Source** tab in the debug configuration allows you to add additional source<br>lookup search paths (see **Debug Configurations: Source Options**)
	- **LITCE LOOKUP: Method #2 D**<br>The **Source** tab in the debug configuration all<br>Dokup search paths (see **Debug Configuration**<br>- All paths to any source files in your **any source the set of the set of the set of the source**<br> default
- **Debug Configurations** may also **DUITCE LOOKUP: Method #2 - I**<br>The **Source tab in the debug configuration a**<br>lookup search paths (see Debug Configura<br>- All paths to any source files in your  $\frac{2.16}{100}$ <br>project are automatically added by  $\frac{10.16}{100$ debug session by right-clicking in **Experiments XDS110 USR Debug Probe/DMS** the Debug view and selecting Can't find a source file at "C:\ti\workspaces\1040b\gpio\_led Edit <Debug Configuration> in the context menu

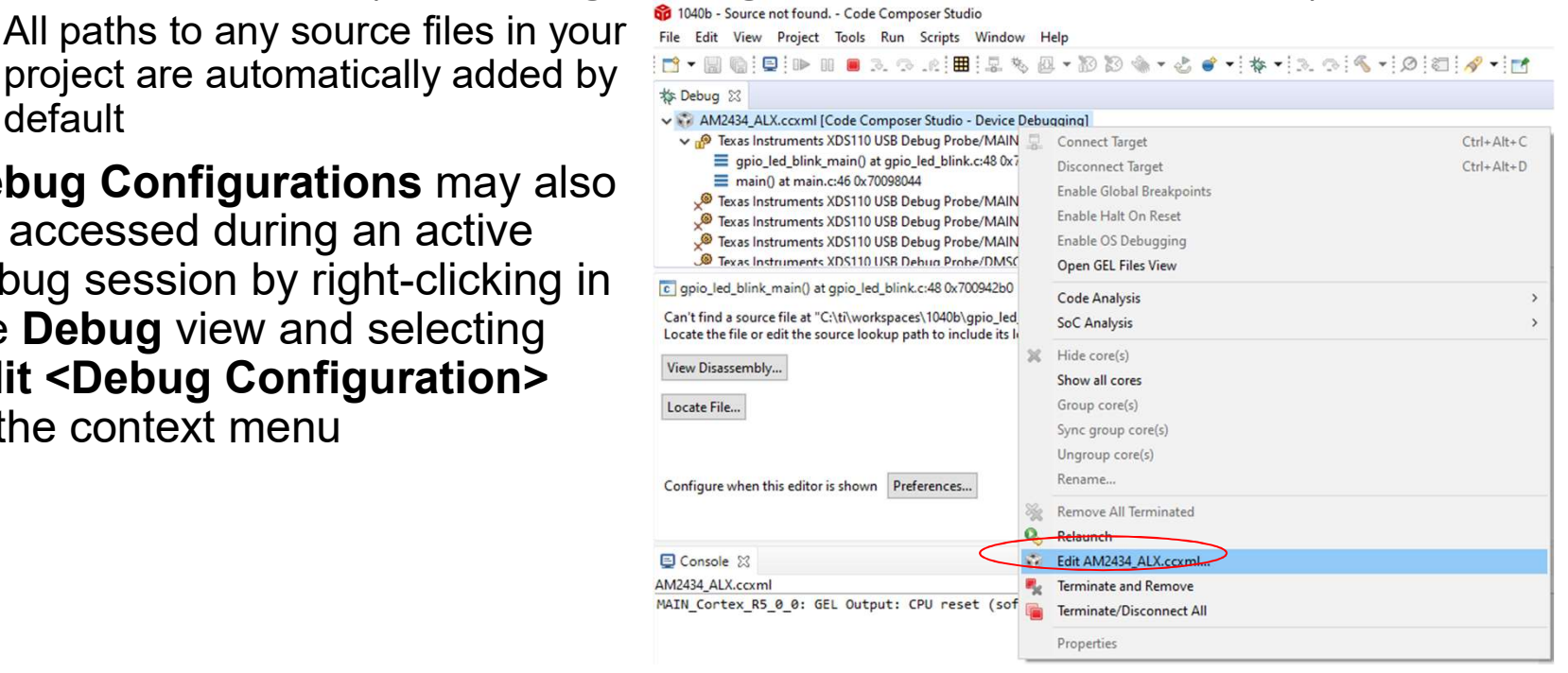

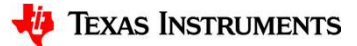

# **Source Lookup: Method #3 - Global (Workspace)**<br>• Source lookup paths can also be set globally to apply for all debug contexts

- **Source Lookup: Method #3 Global (Workspace)**<br>• Source lookup paths can also be set globally to apply for all debug contexts<br>(in a multi-core environment) and debug sessions<br>- Windows -> Preferences -> C/C++ -> Debug -> (in a multi-core environment) and debug sessions
	- Windows -> Preferences -> C/C++ -> Debug -> Source Lookup Path (Need to

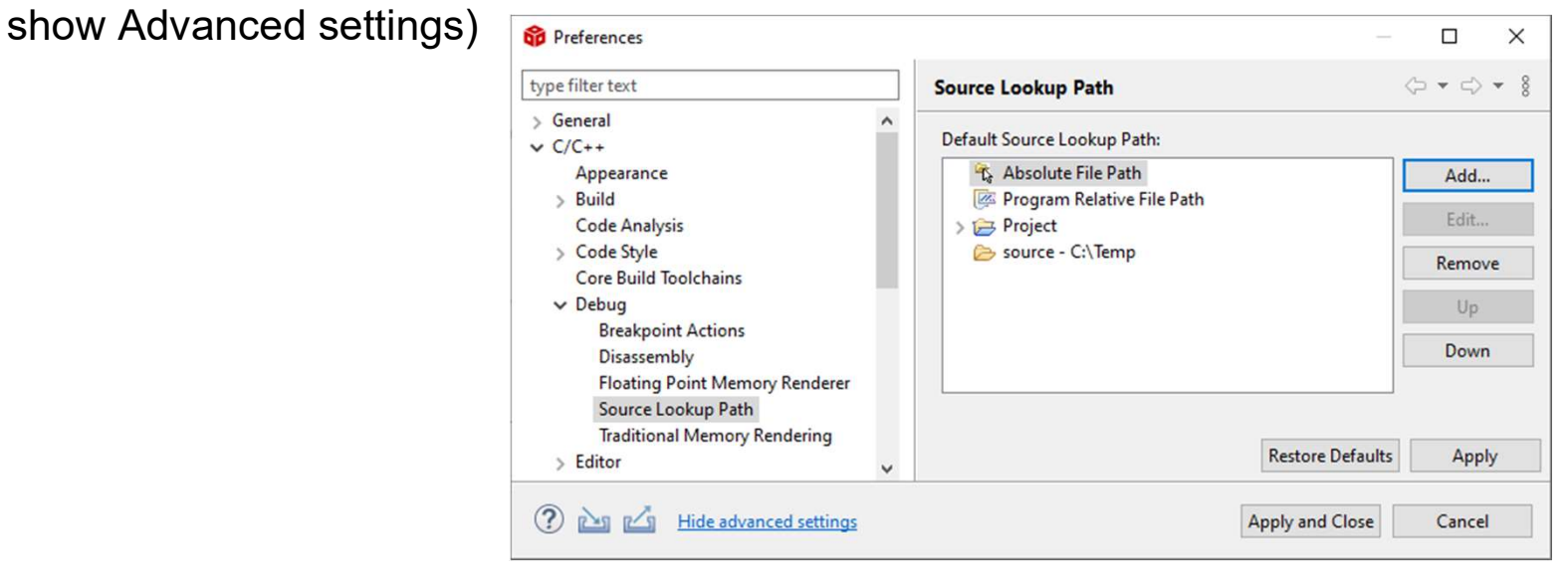

# Source Lookup Paths

- **Source Lookup Paths**<br>
 Once the path is known to the debugger<br>
(using any method), the source file will<br>
be opened in the debugger<br>
 Method #1 is recommended due to  $($  using any method), the source file will structure the state  $\frac{1}{n}$  and  $\frac{1}{n}$  and  $\frac{1}{n}$  and  $\frac{1}{n}$  and  $\frac{1}{n}$  and  $\frac{1}{n}$  and  $\frac{1}{n}$  and  $\frac{1}{n}$  and  $\frac{1}{n}$  and  $\frac{1}{n}$  and  $\frac{1}{n}$  and  $\frac$ **burce Lookup Paths**<br>
Once the path is known to the debugger<br>
(using any method), the source file will<br>
be opened in the debugger<br>
Method #1 is recommended due to<br>
having the best performance **Source Lookup Paths**<br>• Once the path is known to the debugger<br>(using any method), the source file will<br>be opened in the debugger<br>• Method #1 is recommended due to<br>having the best performance<br>• The other methods may do re
- 
- **Source Lookup Paths**<br>
 Once the path is known to the debugger<br>
(using any method), the source file will<br>
be opened in the debugger<br>
 Method #1 is recommended due to<br>
having the best performance<br>
 The other methods may when searching for files. If the directories have many subfolders and many files inside, the search may be slow and thus lead to slow performance when looking  $\frac{53}{54}$   $\frac{Driver_sopen(j)}{Board\_driversOpen(j)}$ for the source files • Once the path is known to the debuger<br>
(using any method), the source file will<br>
be opened in the debugger<br>
• Method #1 is recommended due to<br>
• The other methods may do recursive<br>
• The other methods may do recursive<br>

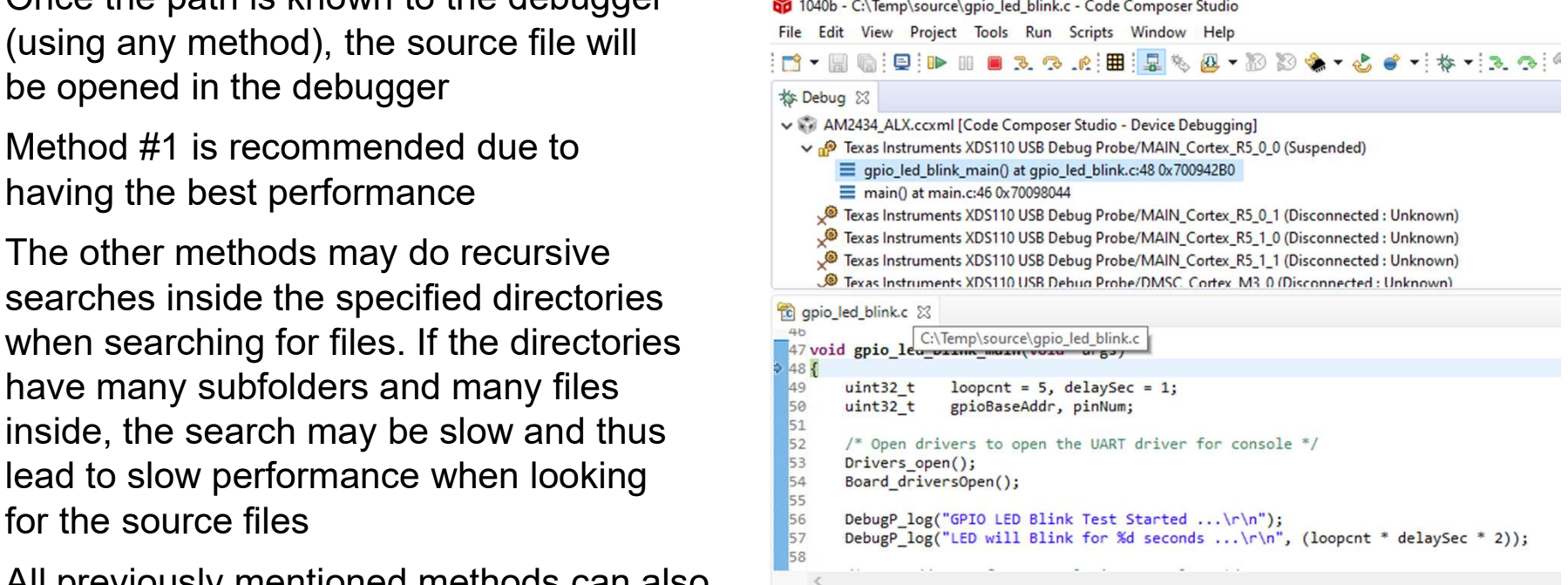

be used to find additional files for project debug session (debugging code from a library)

# View: Modules

- 
- View -> Modules

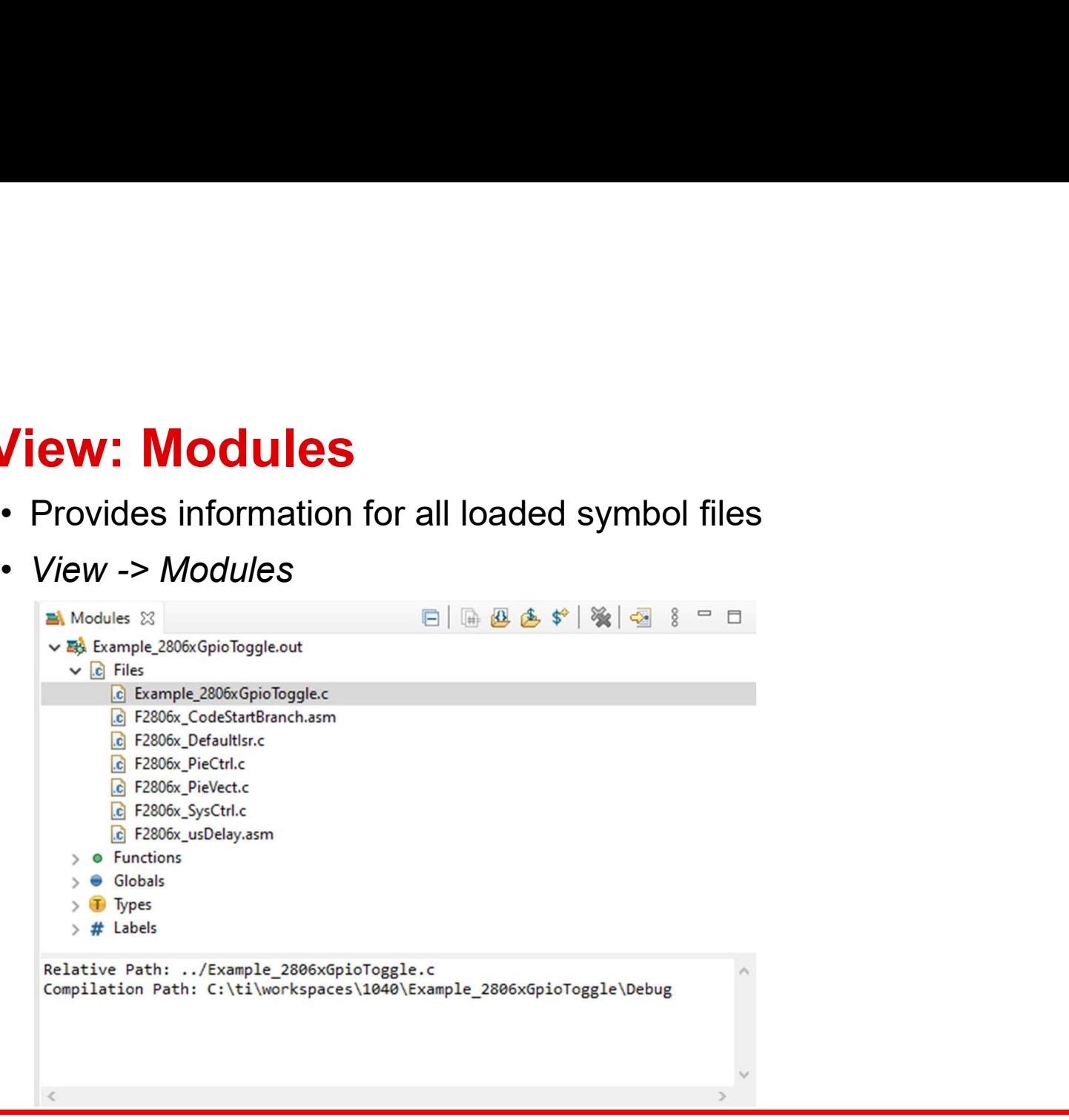

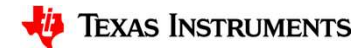

# View: Terminal

- **View: Terminal**<br>• Terminal emulator that can connect to a remote target via a serial port or over<br>TCP/IP using the TELNET or SSH protocol.<br>• *View -> Terminal* TCP/IP using the TELNET or SSH protocol.
- View -> Terminal

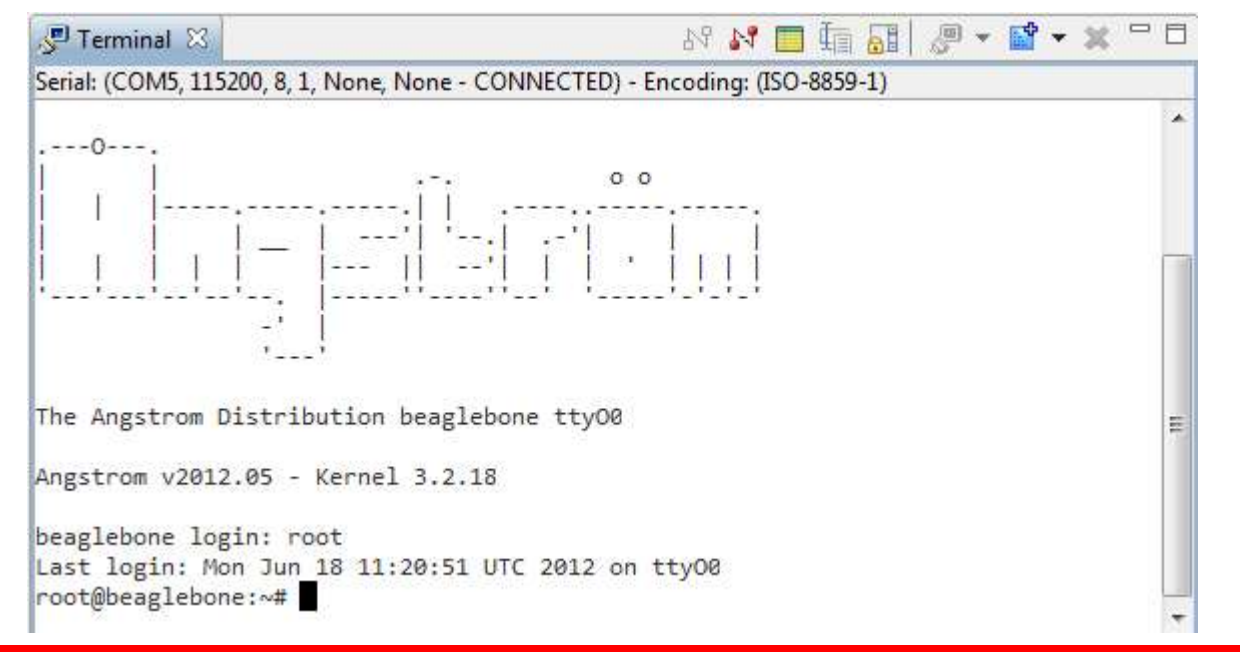

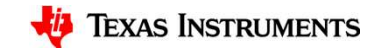

# View: Target Status

- **View: Target Status**<br>• High level view of the status of all cores and non- debuggable devices of the system<br>• *View -> Other... -> Debug -> Target Status* system
- View -> Other... -> Debug -> Target Status

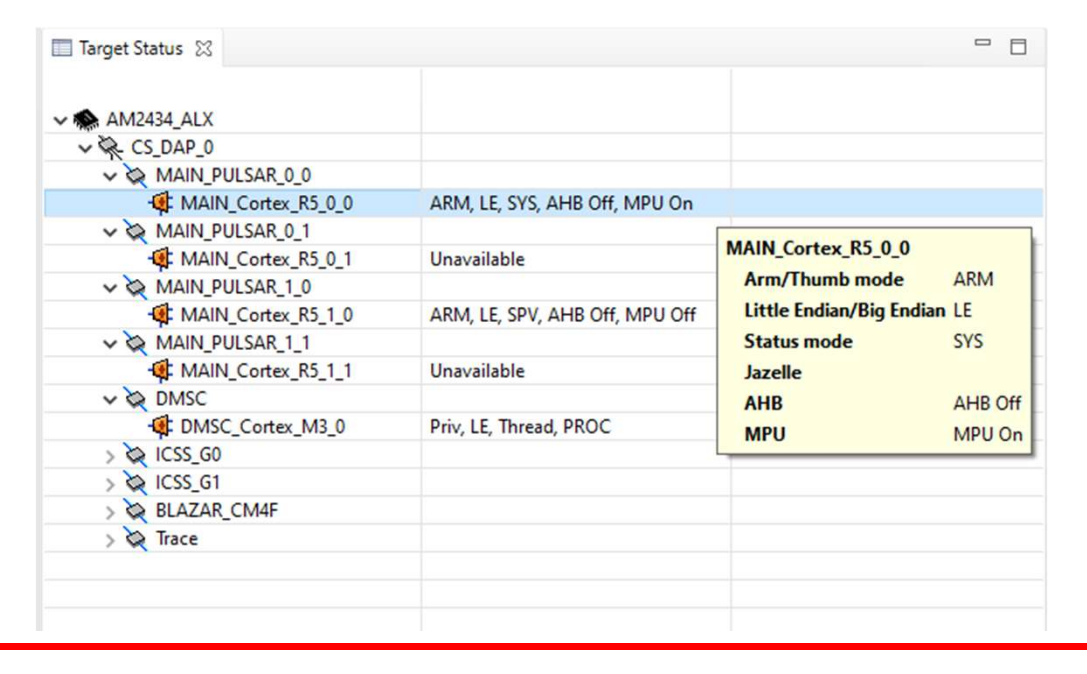

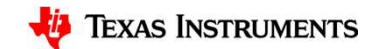

# View: Remote Systems

- View: Remote Systems<br>
 Remote Systems Explorer (RSE) is an Eclipse<br>
plug-in that provides:<br>
 Drag-and-drop access to the remote file system<br>
Remote shell execution plug-in that provides:
	-
	-
	-
	-

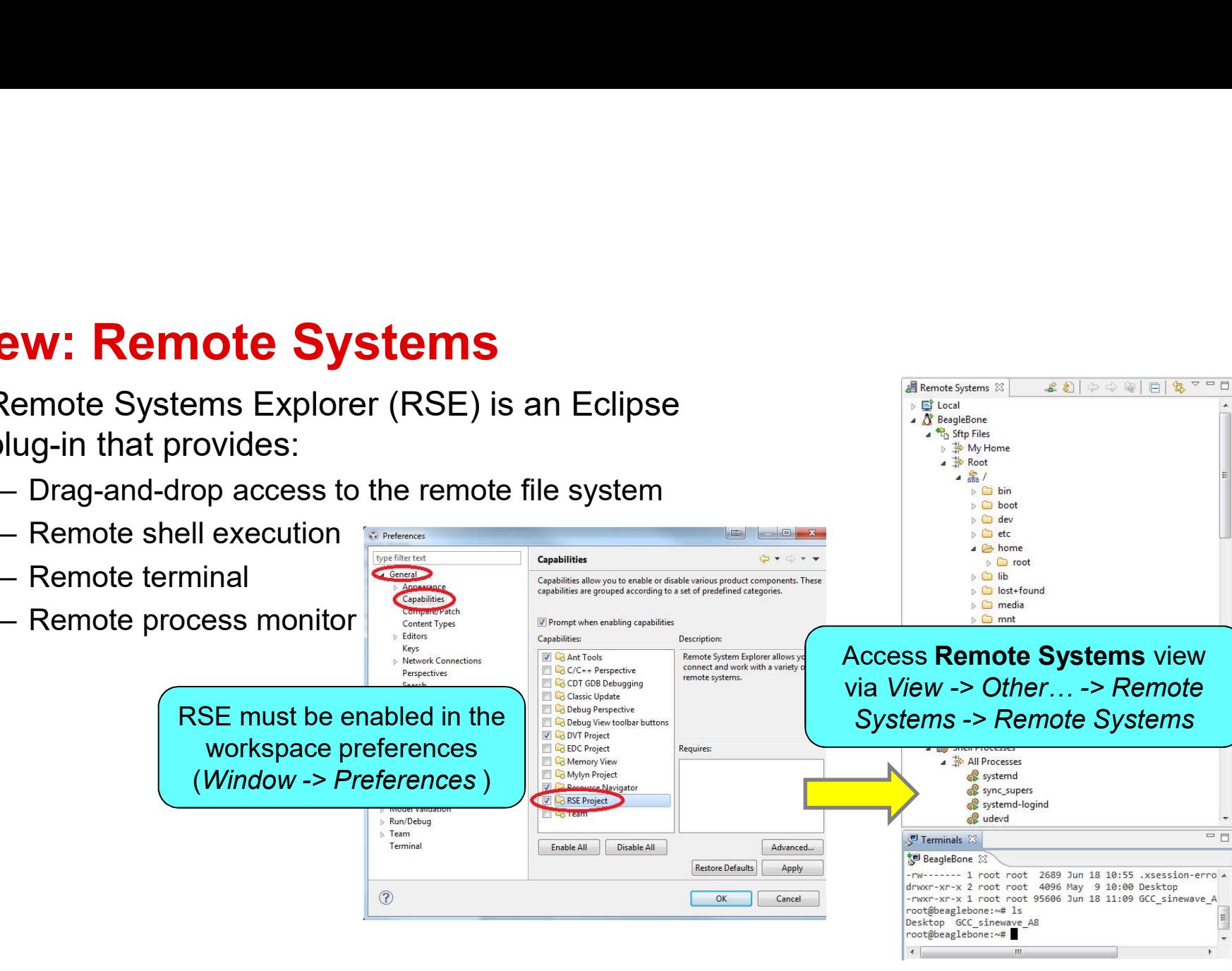

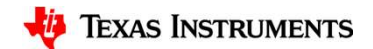

 $200000000000$ 

Remote Systems &

**Et Local** 4 N BeagleBone <sup>2</sup><sup>t</sup>h Sftp Files b <u><sup>3</sup></u> My Home